# **AgBase Documentation**

*Release 1.0*

**Fiona M. McCarthy**

**Oct 13, 2021**

# Agbase Home

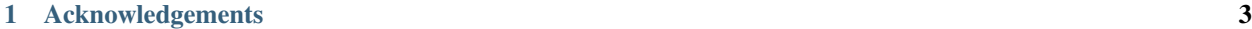

[2 Contact Us](#page-8-0) 5

[AgBase](https://agbase.arizona.edu/) is a curated, open-source, Web-accessible resource for functional analysis of agricultural plant and animal gene products. Our long-term goal is to serve the needs of the agricultural research communities by facilitating postgenome biology for agriculture researchers and for those researchers primarily using agricultural species as biomedical models.

We use controlled vocabularies developed by the [Gene Ontology \(GO\) Consortium](http://www.geneontology.org/) to describe molecular function, biological process, and cellular component for genes and gene products in agricultural species. For more information about the AgBase database please visit our [Educational Resources](https://agbase.arizona.edu/cgi-bin/education.cgi) page or refer to our [AgBase publications](https://agbase.arizona.edu/cgi-bin/cite.pl) .

AgBase will also accept annotations from any interested party in the research communities. AgBase develops freely available tools for functional analysis, including tools for using GO. We appreciate any and all questions, comments, and suggestions. Please send us your ideas about how to make AgBase more useful for you.

# CHAPTER 1

# **Acknowledgements**

<span id="page-6-0"></span>AgBase acknowledges the following groups for their help and support: The GO Consortium, especially [DictyBase](http://www.dictybase.org/) for providing the database schema and for technical assistance with implementation, [MGI](http://www.informatics.jax.org/) for providing training and continued support with manual curation issues and the [EBI GOA Project](http://www.ebi.ac.uk/GOA/) for allowing us access to their tools and for their continued help, support and patience.

# **1.1 AgBase has received financial support from**

- Mississippi State University
- Office of Research and Economic Development (ORED)
- Division of Agriculture, Forestry and Veterinary Medicine (DAFVM)
- Mississippi Agricultural and Forestry Experiment Station (MAFES)
- College of Veterinary Medicine
- Bagley College of Engineering
- Institute for Genomics, Biocomputing & Biotechnology (IGBB; formerly the Life Sciences and Biotechnology Institute)

# **1.2 Competitive Grants**

- USDA Agriculture and Food Research Initiative Competitive Grant no. 2011-67015-30332
- National Research Initiative of the USDA Cooperative State Research, Education and Extension Service, grant number 2007-35205-17941
- National Institutes of Health NIGMS project 07111084
- NSF EPSCoR award number EPS 0903787

# CHAPTER 2

# **Contact Us**

<span id="page-8-0"></span>[agbase@email.arizona.edu](mailto:agbase@email.arizona.edu)

# **2.1 Functional Annotation Workflow**

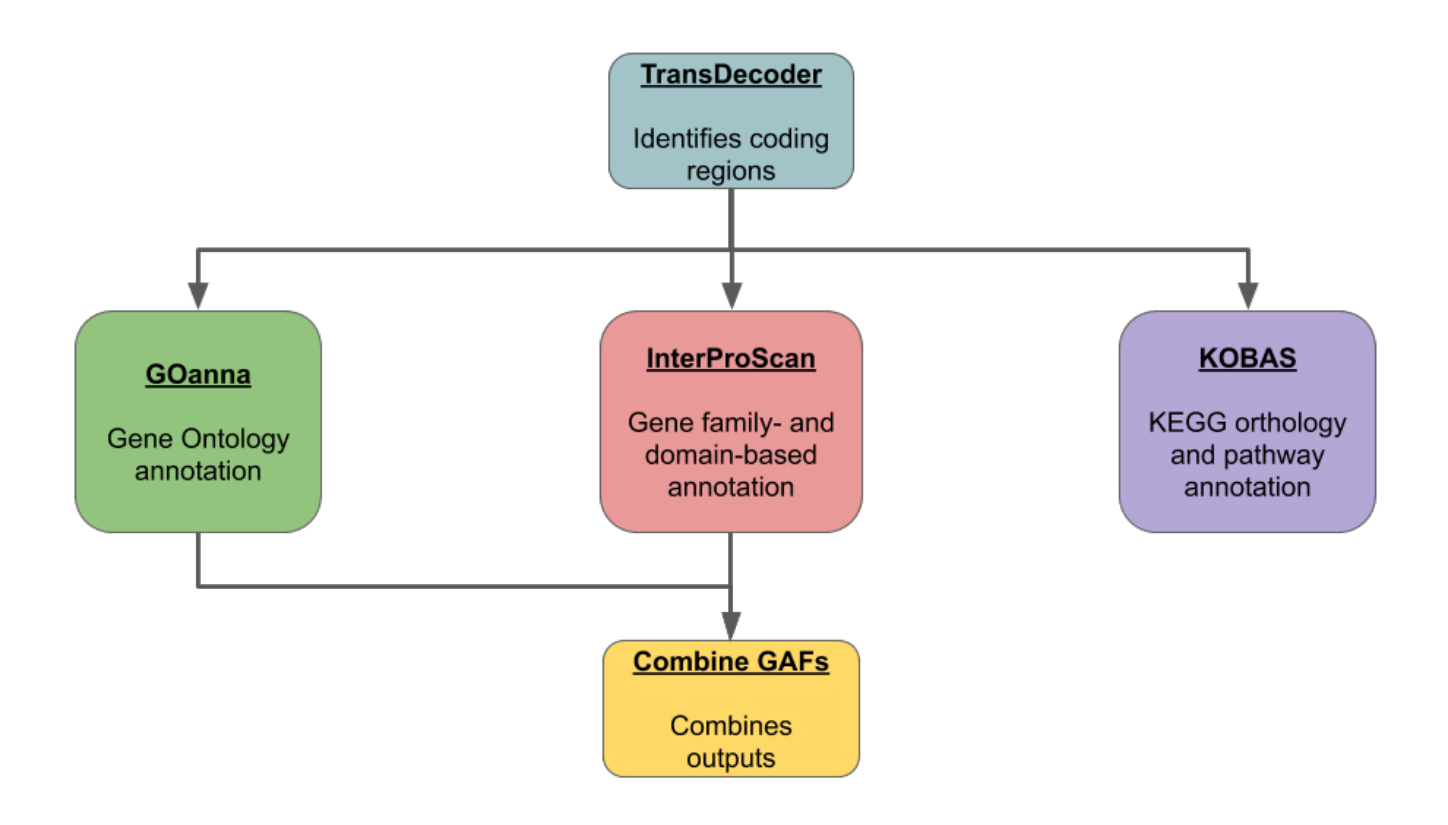

This functional annotation workflow employs three annotation tools:

- 1. GOanna: It performs a BLAST search and transfers gene ontology (GO) annotations from BLAST matches to the query gene products.
- 2. InterProScan: InterPro is a database which integrates together predictive information about proteins' function from a number of partner resources, giving an overview of the families that a protein belongs to and the domains and sites it contains. InterProScan can also provide GO and pathway annotations.
- 3. KOBAS: It uses BLAST to annotate the input with KEGG Orthology terms and KEGG pathways

Results and analysis from the application of this functional annotation workflow to the Official gene set v3.0 protein set from *Diaphorina citri* followed by a differential expression analysis was presented at a seminar in the University of Arizona Animal and Comparative Biomedical Sciences in Fall 2020. The [slides](https://www.slideshare.net/suryasaha/functional-annotation-of-invertebrate-genomes) and [video](https://arizona.zoom.us/rec/play/tZZ-fuutrj43T9fBtASDAaR9W9S0fP6s1XQbrvQOz0e0VnYHYVL1MOMaZ-F4v45qOmXQkV1MUXQ7tufD) are available online.

Citation: Please cite the following preprint if you use annotation results from the workflow

Saha, S.; Cooksey, A.M.; Childers, A.K.; Poelchau, M.F.; McCarthy, F.M. Workflows for Rapid Functional Annotation of Diverse Arthropod Genomes. *Insects* 2021, 12, 748. <https://doi.org/10.3390/insects12080748>

Note: Each of these tools accepts a peptide FASTA file. For those users with nucleotide sequences some documentation has been provided for using **TransDecoder** (although other tools are also acceptable). The [TransDecoder app](https://de.cyverse.org/de/?type=apps&app-id=74828a18-f351-11e8-be2b-008cfa5ae621&system-id=de) is available through CyVerse or as a [BioContainer](https://quay.io/repository/biocontainers/transdecoder?tab=tags) for use on the command line.

Note: As both GOanna and InterProScan provide GO annotations, their outputs are provided in GAF format. The 'Combine GAFs' tool can then be used to make a single GAF of GO annotations, if desired.

# **2.2 Intro**

- GOanna performs a BLAST search, allows you to filter based on BLAST match parameters and transfers Gene Ontology (GO) functional annotations from the BLAST matches to your input genes.
- GOanna accepts a protein FASTA file as input.
- BLAST databases are created by AgBase based upon proteins that have GO available and subsetted by phyla. We recommend selecting the database most closely related to the sequence used as input.
- We strongly recommend selecting only GO annotations based on experimental evidence codes. This will ensure the best quality annotations for your data.
- The remaining parameters are standard BLAST parameters. More information on determining the best BLAST parameters for your specific data set can be found in the section below.

Results and analysis from the application of GOanna to the Official gene set v3.0 protein set from *Diaphorina citri* followed by a differential expression analysis was presented at a seminar in the University of Arizona Animal and Comparative Biomedical Sciences in Fall 2020. The [slides](https://www.slideshare.net/suryasaha/functional-annotation-of-invertebrate-genomes) and [video](https://arizona.zoom.us/rec/play/tZZ-fuutrj43T9fBtASDAaR9W9S0fP6s1XQbrvQOz0e0VnYHYVL1MOMaZ-F4v45qOmXQkV1MUXQ7tufD) are available online.

# **2.2.1 Where to Find GOanna**

- [Docker Hub](https://hub.docker.com/r/agbase/goanna)
- [CyVerse Discovery Environment](https://de.cyverse.org/de/?type=apps&app-id=354731ae-71ab-11e9-b82a-008cfa5ae621&system-id=de)
- [AgBase](https://agbase.arizona.edu/cgi-bin/tools/GOanna.cgi)

# **2.2.2 Getting the GOanna Databases**

To run the tool you need some public data. These files are now available as gzipped files to aid downloading. The directories are best downloaded with [iCommands.](https://cyverse-data-store-guide.readthedocs-hosted.com/en/latest/step2.html) Once iCommands is [setup](https://cyverse-data-store-guide.readthedocs-hosted.com/en/latest/step2.html#icommands-first-time-configuration) you can use 'iget' to download the data.

1) agbase\_database: species subset to run BLAST against (this command will download the entire directory)

iget -rPT /iplant/home/shared/iplantcollaborative/protein\_blast\_dbs/agbase\_database

2) go\_info: Uniprot GO annotations (this command will download the entire directory)

iget -rPT /iplant/home/shared/iplantcollaborative/protein\_blast\_dbs/go\_info

Note: Each of these tools accepts a peptide FASTA file. For those users with nucloetide sequences some documenta-tion has been provided for using TransDecoder (although other tools are also acceptable). The [TransDecoder app](https://de.cyverse.org/de/?type=apps&app-id=74828a18-f351-11e8-be2b-008cfa5ae621&system-id=de) is available through CyVerse or as a [BioContainer](https://quay.io/repository/biocontainers/transdecoder?tab=tags) for use on the command line.

### <span id="page-10-0"></span>**2.2.3 Help and Usage Statement**

```
Options:
-a BLAST database basename ('arthropod', 'bacteria', 'bird', 'crustacean', 'fish',
˓→'fungi', 'human', 'insecta',
   'invertebrates', 'mammals', 'nematode', 'plants', 'rodents' 'uniprot_sprot',
˓→'uniprot_trembl', 'vertebrates'
   or 'viruses')
-c peptide fasta filename
-o output file basename
[-b transfer GO with experimental evidence only ('yes' or 'no'). Default = 'yes'.]
[-d database of query ID. If your entry contains spaces either substitute and
˓→underscore (_) or,
   to preserve the space, use quotes around your entry. Default: 'user_input_db']
[-e Expect value (E) for saving hits. Default is 10.]
[-f Number of aligned sequences to keep. Default: 3]
[-g BLAST percent identity above which match should be kept. Default: keep all
˓→matches.]
[-h help]
[-m BLAST percent positive identity above which match should be kept. Default: keep
˓→all matches.]
[-s bitscore above which match should be kept. Default: keep all matches.]
[-k Maximum number of gap openings allowed for match to be kept.Default: 100]
[-l Maximum number of total gaps allowed for match to be kept. Default: 1000]
[-q Minimum query coverage per subject for match to be kept. Default: keep all
˓→matches]
[-t Number of threads. Default: 8]
[-u 'Assigned by' field of your GAF output file. If your entry contains spaces (eg.
˓→firstname lastname)
   either substitute and underscore (_) or, to preserve the space, use quotes around
˓→your entry (eg. "firstname lastname")
   Default: 'user']
[-x Taxon ID of the query species. Default: 'taxon:0000']
[-p parse_deflines. Parse query and subject bar delimited sequence identifiers]
```
# **2.3 GOanna on CyVerse**

# **2.3.1 Accessing GOanna in the Discovery Environment**

- 1. [Create an account on CyVerse](user.cyverse.org) (free)
- 2. Open the CyVerse Discovery Environment (DE) and login with your CyVerse credentials.
- 3. If you are new to the Discovery Environment (DE) the user guide can be found [here.](https://learning.cyverse.org/projects/discovery-environment-guide/en/latest/)
- 4. Click on the 'Data' button at the left side of the screen to access your files/folders. Upload your data to the DE.
- 5. To access the [GOanna 2.0](https://de.cyverse.org/de/?type=apps&app-id=354731ae-71ab-11e9-b82a-008cfa5ae621&system-id=de) app click on the 'Apps' button at the left side of the DE.
- 6. Search for 'GOanna" in the search bar at the top of the 'apps' window (see below). The contents of the folder will appear in the main pane of the window. The GOanna app is called 'GOanna 2.0'; click on the name to open the app.

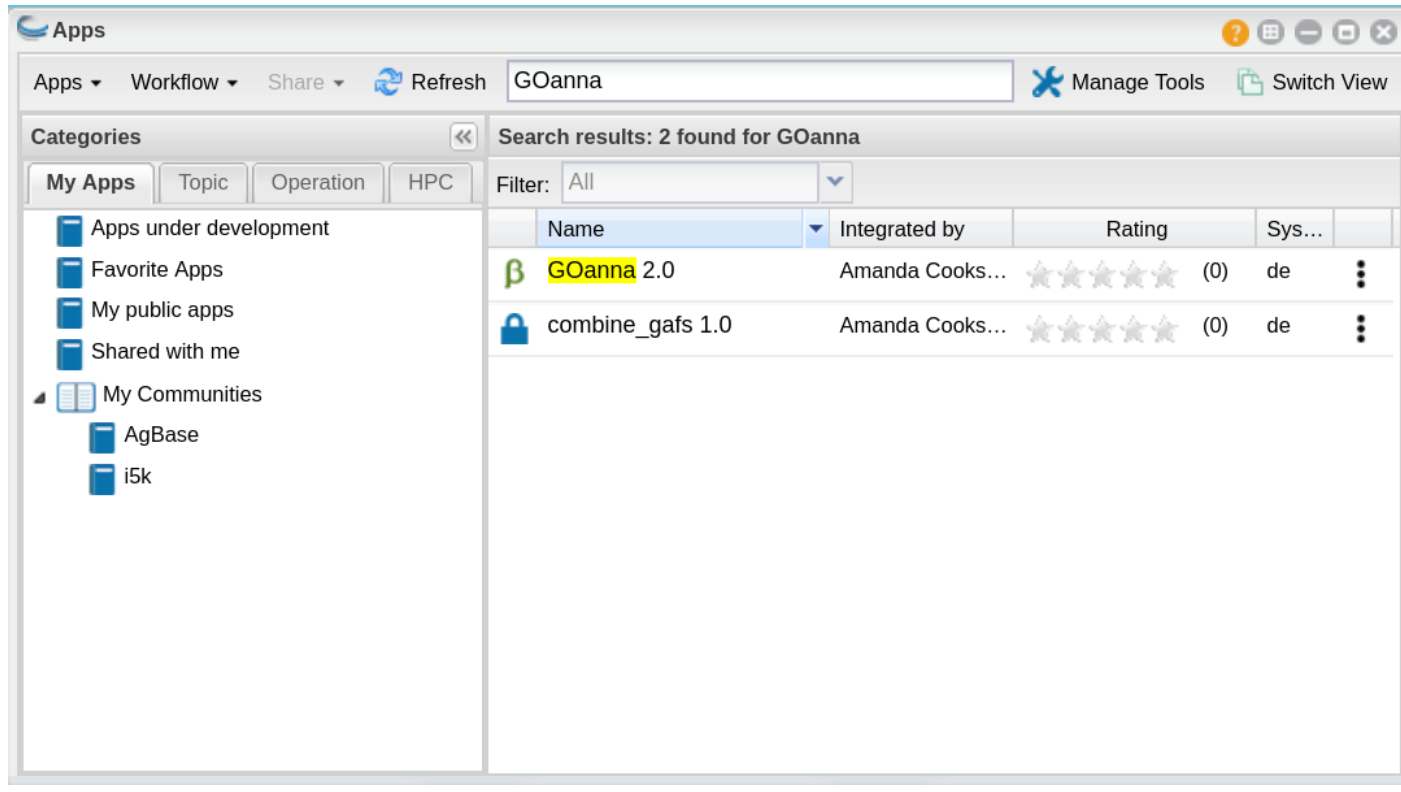

#### Find Apps Easily with 'Communities'

The GOanna 2.0 app belongs to the 'i5k' and 'AgBase' communties. You can join either of these communities and they will appear in the left-hand pane of your 'Apps' window (see above).

To join a community click on the person icon in the top-right corner of the Discovery Environment window and select 'Communities'. In the 'Communities' window choose 'all communities' from the drop-down list. A list of communities will appear in the main pane of this window. Select the one you wish to join by clicking on it and then clicking on the 'join' button.

# **2.3.2 Using the GOanna App**

### **Launching the App**

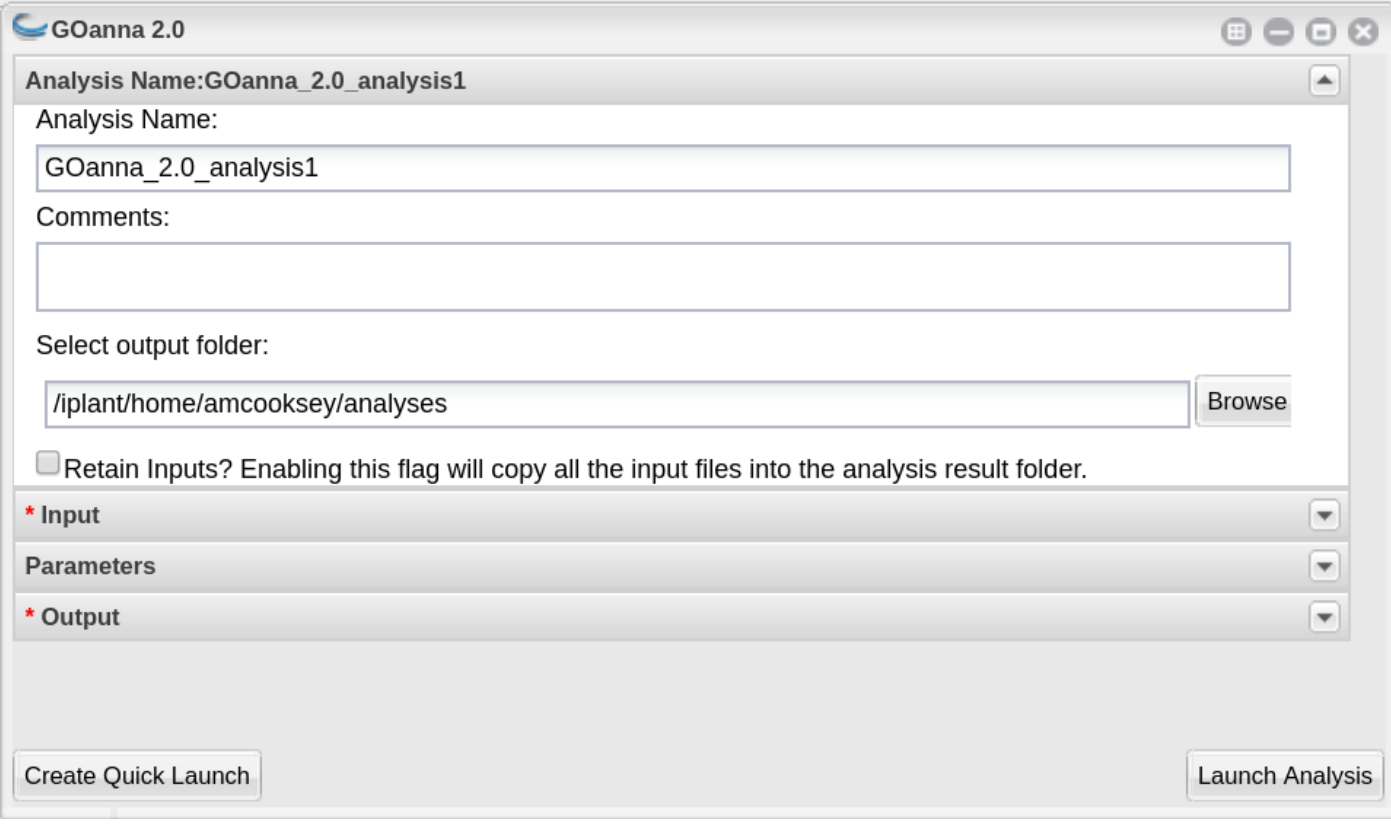

Analysis Name:GOanna\_2.0\_analysis1: This menu is used to name the job you will run so that you can find it later. Analysis Name: The default name is "GOanna\_2.0\_analysis1". We recommend changing the 'analysis1' portion of this to reflect the data you are running.

Comments: (Optional) You can add additional information in the comments section to distinguish your analyses further.

Select output folder: This is where your results will be placed. The default (recommended) is your 'analyses' folder.

Retain Inputs: Enabling this flag will copy all the input files into the analysis result folder.

Warning: Selecting this option will rapidly consume your allocated space. It is not recommended. Your inputs will always remain available in the folder in which you stored them.

### **Input**

This menu is used to select the BLAST database and your input file.

BLAST database basename: BLAST databases are created by AgBase based upon proteins that have GO available and subsetted by phyla. We recommend selecting the database most closely related to the sequence used as input.

Peptide FASTA file: Use the Browse button on the right hand side to navigate to your Data folder and select your protein sequence file.

#### **Parameters**

Use this menu to select your BLAST parameters.

Transfer GO with experimental evidence only: We strongly recommend selecting the "yes" option from the dropdown menu so that only GO annotations based experimental evidence codes will be transferred . This will ensure the best quality annotations for your data.

The remaining parameters are standard BLAST parameters, and their defaults can be seen by hovering your cursor over the blue i.

#### **Determining BLAST Parameters to Use**

BLAST parameters are contingent on the BLAST database used and the composition of the input file, and so will change for each analysis.

Tip: Make a subset of 100 randomly selected sequences from your larger dataset and use this as the input for GOanna to test for parameters that give good alignments. The [Split FASTA file](https://de.cyverse.org/de/?type=apps&app-id=c7e10a48-f5e6-4db8-8169-825cf62bd09d&system-id=de) app in the CyVerse Discovery Environment can be used to make a subsetted file.

- 1. To test for good parameters use GOanna (either in CyVerse or online at AgBase) by selecting the same database you will use and setting relaxed parameters (e.g., in the CyVerse instance of GOanna, use defaults).
- 2. Once you have run your subsetted file, use the html file to view alignments, select good alignments and note the parameters for these.

Parse query and subject bar delimited sequence identifiers: This option should be selected if you are using a protein fasta file from NCBI. These fasta files have headers with pipes that will not format correctly otherwise.

Note: This tool uses stand alone BLAST and interprets FASTA deflines accordingly. NCBI 'bar'-delimited deflines can be interpreted correctly using the 'parse-deflines' option. If the 'parse-deflines' option is not checked then BLAST will interpret the ID to be everything before the first space.

#### **Output**

This menu is used to format your GO annotation results into a standard gene association file format.

Output File basename: This will be the prefix for your output files. A good name choice is to use fasta file name.

Database of query ID: Use the database that sequences were obtained from (Genbank), or a recognizable project name if these sequences are not in a database (e.g., i5k project or Smith Lab).The default is 'user\_input\_db'.

'Assigned by' field of your GAF output file: Enter your name. This field is used to track who made the annotations. The default is 'user'.

Taxon ID of the query species: Enter the NCBI taxon number for your species. This can be found by searching for your species name (common or scientific) in the [NCBI taxon database.](https://www.ncbi.nlm.nih.gov/taxonomy) The default is "0000".

# **2.3.3 Understanding Your Results**

If all goes well, you should get 4 output files and a 'logs' folder.

<basename>.asn: This is standard BLAST output format that allows for conversion to other formats. You probably won't need to look at this output.

<basename>.html: This output displays in your web browser so that you can view pairwise alignments to determine BLAST parameters.

<basename>.tsv: This is the tab-delimited BLAST output that can be opened and sorted in Excel to determine BLAST parameter values. The file contains the following columns:

- query ID
- query length
- query start
- query end
- subject ID
- subject length
- subject start
- subject end
- e-value
- percent ID
- query coverage
- percent positive ID
- gap openings
- total gaps
- bitscore
- raw score

For more information on the BLAST output parameters see the [NCBI BLAST documentation.](https://www.ncbi.nlm.nih.gov/books/NBK279684/#_appendices_Options_for_the_commandline_a_.)

<basename>\_goanna\_gaf.tsv: This is the standard tab-separated [GO annotation file format](http://geneontology.org/docs/go-annotation-file-gaf-format-2.1) that is used by the GO Consortium and by software tools that accept GO annotation files to do GO enrichment.

If you see more files in your output folder there may have been an error in the analysis or there may have been no GO to transfer. Check the 'condor\_stderr' file in the analysis output 'logs' folder.

If that doesn't clarify the problem contact us at [agbase@email.arizona.edu](mailto:agbase@email.arizona.edu) or [support@cyverse.org.](mailto:support@cyverse.org)

# **2.4 GOanna on the Command Line**

### **2.4.1 Getting the databases**

To run the tool you need some public data. These files are now available as gzipped files to aid downloading. The directories are best downloaded with [iCommands.](https://cyverse-data-store-guide.readthedocs-hosted.com/en/latest/step2.html) Once iCommands is [setup](https://cyverse-data-store-guide.readthedocs-hosted.com/en/latest/step2.html#icommands-first-time-configuration) you can use 'iget' to download the data.

1) agbase\_database: species subset to run BLAST against (this command will download the entire directory)

iget /iplant/home/shared/iplantcollaborative/protein\_blast\_dbs/agbase\_database

2) go\_info: Uniprot GO annotations (this command will download the entire directory)

iget /iplant/home/shared/iplantcollaborative/protein\_blast\_dbs/go\_info

# **2.4.2 Container Technologies**

GOanna is provided as a Docker container.

A container is a standard unit of software that packages up code and all its dependencies so the application runs quickly and reliably from one computing environment to another.

There are two major containerization technologies: Docker and Singularity.

Docker containers can be run with either technology.

# **2.4.3 Running GOanna using Docker**

#### About Docker

- Docker must be installed on the computer you wish to use for your analysis.
- To run Docker you must have 'root' permissions (or use sudo).
- Docker will run all containers as 'root'. This makes Docker incompatible with HPC systems (see Singularity below).
- Docker can be run on your local computer, a server, a cloud virtual machine (such as CyVerse Atmosphere) etc. Docker can be installed quickly on an Atmosphere instance by typing 'ezd'.
- For more information on installing Docker on other systems see this tutorial: [Installing Docker on your machine.](https://learning.cyverse.org/projects/container_camp_workshop_2019/en/latest/docker/dockerintro.html)

#### **Getting the GOanna container**

The GOanna tool is available as a Docker container on Docker Hub: [GOanna container](https://hub.docker.com/r/agbase/goanna)

The container can be pulled with this command:

docker pull agbase/goanna:2.0

#### Remember

You must have root permissions or use sudo, like so:

sudo docker pull agbase/goanna:2.0

#### **Running GOanna with Data**

#### **Getting the Help and Usage Statement**

```
sudo docker run --rm -v $(pwd):/work-dir agbase/goanna:2.0 -h
```
See *[Help and Usage Statement](#page-10-0)*

Tip: There are 3 directories built into this container. These directories should be used to mount data.

- /agbase\_database
- /go info
- /work-dir

GOanna has three required parameters:

```
-a BLAST database basename (acceptable options are listed in the help/usage)
-c peptide FASTA file to BLAST
-o output file basename
```
#### **Example Command**

```
sudo docker run \
--rm \ \ \ \ }-v /home/amcooksey/i5k/agbase_database:/agbase_database \
-v /home/amcooksey/i5k/go_info:/go_info \
-v $(pwd):/work-dir \
agbase/goanna:2.0 \
-a invertebrates \
-c AROS10.faa \
-o AROS_10_invert_exponly \
-p \sqrt{ }-g 70 \
-s 900 \
-d RefSeq \
-u "Amanda Cooksey" \
-x 37344-k 9 \
-q 70
```
#### **Command Explained**

sudo docker run: tells docker to run

–rm: removes the container when the analysis has finished. The image will remain for future use.

-v /home/amcooksey/i5k/agbase\_database:/agbase\_database: tells docker to mount the 'agbase\_database' directory I downloaded to the host machine to the '/agbase\_database' directory within the container. The syntax for this is: <absolute path on host>:<absolute path in container>

-v /home/amcooksey/i5k/go\_info:/go\_info: mounts 'go\_info' directory on host machine into 'go\_info' directory inside the container

-v \$(pwd):/work-dir: mounts my current working directory on the host machine to '/work-dir' in the container

agbase/goanna:2.0: the name of the Docker image to use

Tip: All the options supplied after the image name are GOanna options

-a invertebrates: GOanna BLAST database to use–first of three required options. -c AROS\_10.faa: input file (peptide FASTA)–second of three required options -o AROS\_10\_invert\_exponly: output file basename–last of three required options -p: our input file has NCBI deflines. This specifies how to parse them. -g 70: tells GOanna to keep only those matches with at least 70% identity -s 900: tells GOanna to keep only those matches with a bitscore above 900 -d RefSeq: database of query ID. This will appear in column 1 of the GAF output file. -u "Amanda Cooksey": name to appear in column 15 of the GAF output file -x 37344: NCBI taxon ID of input file species will appear in column 13 of the GAF output file -k 9: tells GOanna to keep only those matches with a maximum number of 9 gap openings -q 70: tells GOanna to keep only those matches with query coverage of 70 per subject

#### **Understanding Your Results**

If all goes well, you should get 4 output files:

<basename>.asn: This is standard BLAST output format that allows for conversion to other formats. You probably won't need to look at this output.

<basename>.html: This output displays in your web browser so that you can view pairwise alignments to determine BLAST parameters.

<basename>.tsv: This is the tab-delimited BLAST output that can be opened and sorted in Excel to determine BLAST parameter values. The file contains the following columns:

- Query ID
- query length
- query start
- query end
- subject ID
- subject length
- subject start
- subject end
- e-value
- percent ID
- query coverage
- percent positive ID
- gap openings
- total gaps
- bitscore
- raw score

For more information on the BLAST output parameters see the [NCBI BLAST documentation.](https://www.ncbi.nlm.nih.gov/books/NBK279684/#_appendices_Options_for_the_commandline_a_.)

<basename>\_goanna\_gaf.tsv: This is the standard tab-separated [GO annotation file format](http://geneontology.org/docs/go-annotation-file-gaf-format-2.1) that is used by the GO Consortium and by software tools that accept GO annotation files to do GO enrichment.

If you see more files in your output folder there may have been an error in the analysis or there may have been no GO to transfer. [Contact us.](mailto:agbase@email.arizona.edu)

### **2.4.4 Running GOanna using Singularity**

#### About Singularity

- does not require 'root' permissions
- runs all containers as the user that is logged into the host machine
- HPC systems are likely to have Singularity installed and are unlikely to object if asked to install it (no guarantees).
- can be run on any machine where is is installed
- more information about [installing Singularity](https://singularity.lbl.gov/docs-installation)
- This tool was tested using Singularity 3.0. Users with Singularity 2.x will need to modify the commands accordingly.

#### HPC Job Schedulers

Although Singularity can be installed on any computer this documentation assumes it will be run on an HPC system. The tool was tested on a PBSPro system and the job submission scripts below reflect that. Submission scripts will need to be modified for use with other job scheduler systems.

#### **Getting the GOanna Container**

The GOanna tool is available as a Docker container on Docker Hub: [GOanna container](https://hub.docker.com/r/agbase/goanna)

The container can be pulled with this command:

```
singularity pull docker://agbase/goanna:20
```
#### **Running GOanna with Data**

#### **Getting the Help and Usage Statement**

#### Example PBS script:

```
#!/bin/bash
#PBS -N goanna
#PBS -W group_list=fionamcc
#PBS -l select=1:ncpus=28:mem=168gb
#PBS -q standard
#PBS -l walltime=6:0:0
#PBS -l cput=168:0:0
```
(continues on next page)

```
module load singularity
cd /rsgrps/shaneburgess/amanda/i5k/GOanna
singularity pull docker://agbase/goanna:2.0
singularity run \
goanna_2.0.sif \
-h
```
See *[Help and Usage Statement](#page-10-0)*

Tip: There are 3 directories built into this container. These directories should be used to mount data.

- /agbase\_database
- /go\_info
- /work-dir

GOanna has three required parameters:

```
-a BLAST database basename (acceptable options are listed in the help/usage)
-c peptide FASTA file to BLAST
-o output file basename
```
#### **Example PBS Script**

```
#!/bin/bash
#PBS -N goanna
#PBS -W group_list=fionamcc
#PBS -l select=1:ncpus=28:mem=168gb
#PBS -q standard
#PBS -l walltime=6:0:0
#PBS -l cput=168:0:0
module load singularity
cd /rsgrps/shaneburgess/amanda/i5k/GOanna
singularity pull docker://agbase/goanna:2.0
singularity run \
-B /rsgrps/shaneburgess/amanda/i5k/agbase_database:/agbase_database \
-B /rsgrps/shaneburgess/amanda/i5k/go_info:/go_info \
-B /rsgrps/shaneburgess/amanda/i5k/goanna:/work-dir \
goanna_2.0.sif \
-a invertebrates \
-c AROS_10.faa \
-o AROS_10_invert_exponly \
-p \
-g 70 \
-s 900 \
```
(continues on next page)

```
-d RefSeq \
-u "Amanda Cooksey" \
-x 37344 \
-t 28 \
-q 70 \
-k 9
```
#### **Command Explained**

singularity run: tells Singularity to run

-B /rsgrps/shaneburgess/amanda/i5k/agbase\_database:/agbase\_database: tells docker to mount the 'agbase\_database' directory I downloaded to the host machine to the '/agbase\_database' directory within the container. The syntax for this is: <absolute path on host>:<absolute path in container>

-B /rsgrps/shaneburgess/amanda/i5k/go\_info:/go\_info: mounts 'go\_info' directory on host machine into 'go\_info' directory inside the container

-B /rsgrps/shaneburgess/amanda/i5k/goanna:/work-dir: mounts my current working directory on the host machine to '/work-dir' in the container

goanna\_2.0.sif: the name of the Singularity image file to use

Tip: All the options supplied after the image name are GOanna options

-a invertebrates: GOanna BLAST database to use–first of three required options.

-c AROS\_10.faa: input file (peptide FASTA)–second of three required options

-o AROS\_10\_invert\_exponly: output file basename–last of three required options

-p: our input file has NCBI deflines. This specifies how to parse them.

-g 70: tells GOanna to keep only those matches with at least 70% identity

-s 900: tells GOanna to keep only those matches with a bitscore above 900

-d RefSeq: database of query ID. This will appear in column 1 of the GAF output file.

-u "Amanda Cooksey": name to appear in column 15 of the GAF output file

-x 37344: NCBI taxon ID of input file species will appear in column 13 of the GAF output file

-t 28: number of threads to use for BLAST. This was run on a node with 28 cores.

-k 9: tells GOanna to keep only those matches with a maximum number of 9 gap openings

-q 70: tells GOanna to keep only those matches with query coverage of 70 per subject

#### **Understanding Your Results**

If all goes well, you should get 4 output files:

<basename>.asn: This is standard BLAST output format that allows for conversion to other formats. You probably won't need to look at this output.

<basename>.html: This output displays in your web browser so that you can view pairwise alignments to determine BLAST parameters.

<basename>.tsv: This is the tab-delimited BLAST output that can be opened and sorted in Excel to determine BLAST parameter values. The file contains the following columns:

- Query ID
- query length
- query start
- query end
- subject ID
- subject length
- subject start
- subject end
- e-value
- percent ID
- query coverage
- percent positive ID
- gap openings
- total gaps
- bitscore
- raw score

For more information on the BLAST output parameters see the [NCBI BLAST documentation.](https://www.ncbi.nlm.nih.gov/books/NBK279684/#_appendices_Options_for_the_commandline_a_.)

<basename>\_goanna\_gaf.tsv: This is the standard tab-separated [GO annotation file format](http://geneontology.org/docs/go-annotation-file-gaf-format-2.1) that is used by the GO Consortium and by software tools that accept GO annotation files to do GO enrichment.

If you see more files in your output folder there may have been an error in the analysis or there may have been no GO to transfer. [Contact us.](mailto:agbase@email.arizona.edu)

# **2.5 GOanna on the ARS Ceres HPC**

# **2.5.1 About Ceres/Scinet**

- The Scinet VRSC has installed GOanna for ARS use.
- For general information on Scinet/Ceres, how to access it, and how to use it, visit [https://usda-ars-gbru.github.](https://usda-ars-gbru.github.io/scinet-site/) [io/scinet-site/.](https://usda-ars-gbru.github.io/scinet-site/)

# **2.5.2 Accessing the databases**

GOanna requires access to some public databases that are already available on Ceres. These need to be in your working directory when you run the program. The best way to set this up is to create symbolic links to the databases from your working directory.

1) agbase\_database: species subset to run BLAST against

```
ln -s /reference/data/iplant/2019-09-16/agbase_database
```
#### 2) go\_info: Uniprot GO annotations

```
ln -s /reference/data/iplant/2019-09-16/go_info
```
# **2.5.3 Running GOanna on Ceres**

#### Running programs on Ceres/Scinet

- You'll need to run GOanna either in interactive mode or batch mode.
- For interactive mode, use the *salloc* command.
- For batch mode, you'll need to write a batch job submission bash script.

#### **Running GOanna in interactive mode**

#### **Loading the module**

The Scinet VRSC has installed the GOanna module. To load the module in interactive mode, run the command

module load agbase

#### **Getting the Help and Usage Statement**

goanna -h

See *[Help and Usage Statement](#page-10-0)*

GOanna has three required parameters:

```
-a BLAST database basename (acceptable options are listed in the help/usage)
-c peptide FASTA file to BLAST
-o output file basename
```
#### **Example Command**

```
goanna -c AROS_10.faa -a invertebrates -o goanna_output -p -g 70 -s 900 -d RefSeq -u
˓→Monica -x 37344
```
#### **Running GOanna in batch mode**

#### Running programs on Ceres/Scinet in batch mode

• Before using batch mode, you should review Scinet/Ceres' documentation first, and decide what queue you'll want to use. See [https://usda-ars-gbru.github.io/scinet-site/guide/ceres/.](https://usda-ars-gbru.github.io/scinet-site/guide/ceres/)

Example batch job submission bash script (e.g. goanna-job.sh):

```
#! /bin/bash
module load agbase
goanna -c AROS 10.faa -a invertebrates -o goanna output -p -g 70 -s 900 -d RefSeg -u.
˓→Monica -x 37344
```
#### Submitting the batch job:

sbatch goanna-job.sh

#### **GOanna Commands Explained**

-a invertebrates: GOanna BLAST database to use–first of three required options.

-c AROS\_10.faa: input file (peptide FASTA)–second of three required options

-o goanna\_output: output file basename–last of three required options

-p: our input file has NCBI deflines. This specifies how to parse them.

-g 70: tells GOanna to keep only those matches with at least 70% identity

-s 900: tells GOanna to keep only those matches with a bitscore above 900

-d RefSeq: database of query ID. This will appear in column 1 of the GAF output file.

-u "Monica": name to appear in column 15 of the GAF output file

-x 37344: NCBI taxon ID of input file species will appear in column 13 of the GAF output file

#### **Understanding Your Results**

If all goes well, you should get 4 output files:

<basename>.asn: This is standard BLAST output format that allows for conversion to other formats. You probably won't need to look at this output.

<basename>.html: This output displays in your web browser so that you can view pairwise alignments to determine BLAST parameters.

<basename>.tsv: This is the tab-delimited BLAST output that can be opened and sorted in Excel to determine BLAST parameter values. The file contains the following columns:

- Query ID
- query length
- query start<
- query end
- subject ID
- subject length
- subject start
- subject end
- e-value
- percent ID
- query coverage
- percent positive ID
- gap openings
- total gaps
- bitscore
- raw score

For more information on the BLAST output parameters see the [NCBI BLAST documentation.](https://www.ncbi.nlm.nih.gov/books/NBK279684/#_appendices_Options_for_the_commandline_a_.)

<basename>\_goanna\_gaf.tsv: This is the standard tab-separated [GO annotation file format](http://geneontology.org/docs/go-annotation-file-gaf-format-2.1) that is used by the GO Consortium and by software tools that accept GO annotation files to do GO enrichment.

If you see more files in your output folder there may have been an error in the analysis or there may have been no GO to transfer. [Contact us.](mailto:agbase@email.arizona.edu)

# **2.6 Intro**

[InterPro](http://www.ebi.ac.uk/interpro/) is a database which integrates together predictive information about proteins' function from a number of partner resources, giving an overview of the families that a protein belongs to and the domains and sites it contains.

#### Basic functions of this tool

- removes special characters from FASTA sequences
- splits FASTA into groups of 1000 sequences
- runs InterProScan with user-specified options on each of the 1000-sequence files in parallel
- re-combines output files from all groups of 1000
- parses the XML output from InterProScan to generate a gene association file (GAF) (and several other files)

Results and analysis from the application of InterProScan annotation to the Official gene set v3.0 protein set from *Diaphorina citri* followed by a differential expression analysis was presented at a seminar in the University of Arizona Animal and Comparative Biomedical Sciences in Fall 2020. The [slides](https://www.slideshare.net/suryasaha/functional-annotation-of-invertebrate-genomes) and [video](https://arizona.zoom.us/rec/play/tZZ-fuutrj43T9fBtASDAaR9W9S0fP6s1XQbrvQOz0e0VnYHYVL1MOMaZ-F4v45qOmXQkV1MUXQ7tufD) are available online.

Note: This tool accepts a peptide FASTA file. For those users with nucloetide sequences some documentation has been provided for using TransDecoder (although other tools are also acceptable). The [TransDecoder app](https://de.cyverse.org/de/?type=apps&app-id=74828a18-f351-11e8-be2b-008cfa5ae621&system-id=de) is available through CyVerse or as a [BioContainer](https://quay.io/repository/biocontainers/transdecoder?tab=tags) for use on the command line.

Note: As both GOanna and InterProScan provide GO annotations, their outputs are provided in GAF format. The 'Combine GAFs' tool can then be used to make a single GAF of GO annotations, if desired.

# **2.6.1 Where to Find InterProScan**

[Docker Hub \(5.36-75, 5.41-78 and 5.45-80\)](https://hub.docker.com/r/agbase/interproscan)

[InterProScan 5.36-75](https://de.cyverse.org/de/?type=apps&app-id=Interproscan-5.36.75u2&system-id=agave)

### **2.6.2 Getting the InterProScan Data**

Partner data are available from the InterProScan FTP site. These data are available as two separate downloads and can be obtained following these instructions:

#### 1. Partner Data excluding Panther

```
wget ftp://ftp.ebi.ac.uk/pub/software/unix/iprscan/5/5.41-78.0/alt/interproscan-data-
˓→5.41-78.0.tar.gz
wget ftp://ftp.ebi.ac.uk/pub/software/unix/iprscan/5/5.41-78.0/alt/interproscan-data-
˓→5.41-78.0.tar.gz.md5
md5sum -c interproscan-data-5.41-78.0.tar.gz.md
tar -pxvzf interproscan-data-5.41-78.0.tar.gz
```
tar options

- $\bullet$  p = preserve the file permissions
- $x =$  extract files from an archive
- $v =$  verbosely list the files processed
- $z =$  filter the archive through gzip
- $\bullet$   $f =$  use archive file

#### 2. Getting the Panther data

```
cd interproscan-5.36-75.0/data
wget ftp://ftp.ebi.ac.uk/pub/software/unix/iprscan/5/data/panther-data-14.1.tar.gz
wget ftp://ftp.ebi.ac.uk/pub/software/unix/iprscan/5/data/panther-data-14.1.tar.gz.md5
md5sum -c panther-data-14.1.tar.gz.md5
tar -pxvzf panther-data-14.1.tar.gz
```
These data will be unarchived into this directory structure. They will need to be mounted to the container at run time.

```
<current_working_directory>/interproscan-5.41-78.0/data
```
### **2.6.3 Help and Usage Statement**

```
Options:
-a <ANALYSES> Optional, comma separated list of analyses.
˓→ If this option
                                        is not set, ALL analyses will be run.
-b <OUTPUT-FILE-BASE> Optional, base output filename (relative or
˓→absolute path).
                                       Note that this option, the output
˓→directory (-d) option and
                                       the output file name (-o) option are
˓→mutually exclusive. The
                                        appropriate file extension for the output
˓→format(s) will be
                                        appended automatically. By default the
˓→input file
                                        path/name will be used.
                                                                   (continues on next page)
```

```
-d <OUTPUT-DIR> Optional, output directory. Note that this
˓→option, the
                                        output file name (-o) option and the
˓→output file base (-b) option
                                        are mutually exclusive. The output
˓→filename(s) are the
                                        same as the input filename, with the
˓→appropriate file
                                        extension(s) for the output format(s).
˓→appended automatically .
-c contract of the contract optional. Disables use of the contract of the contract of the contract of the contract of the contract of the contract of the contract of the contract of the contract of the contract of the cont
˓→precalculated match lookup
                                        service. All match calculations will be
˓→run locally.
-C Optional. Supply the number of cpus to use.
-e Optional, excludes sites from the XML,
˓→JSON output
-f <OUTPUT-FORMATS> Optional, case-insensitive, comma
˓→separated list of output
                                        formats. Supported formats are TSV, XML,
˓→JSON, GFF3, HTML and
                                        SVG. Default for protein sequences are TSV,
˓→ XML and
                                        GFF3, or for nucleotide sequences GFF3 and
˓→XML.
-g -\epsilon optional, switch on lookup of
˓→corresponding Gene Ontology
                                        annotation (IMPLIES -l lookup option)
-h Optional, display help information
-i <INPUT-FILE-PATH> Optional, path to fasta file that should
˓→be loaded on
                                        Master startup. Alternatively, in CONVERT
˓→mode, the
                                        InterProScan 5 XML file to convert.
-1 and the corresponding and the Also include lookup of corresponding
˓→InterPro
                                        annotation in the TSV and GFF3 output.
˓→formats.
-m <MINIMUM-SIZE> Optional, minimum nucleotide size of ORF
˓→to report. Will
                                        only be considered if n is specified as a
˓→sequence type.
                                        Please be aware of the fact that if you_
˓→specify a too
                                        short value it might be that the analysis
˓→takes a very long
                                        time!
                                                                    (continues on next page)
```

```
-o <EXPLICIT_OUTPUT_FILENAME> Optional explicit output file name
˓→(relative or absolute
                                       path). Note that this option, the output
˓→directory -d option
                                       and the output file basename -b option are
˓→mutually
                                       exclusive. If this option is given, you
˓→MUST specify a
                                       single output format using the -f option.
˓→The output file
                                       name will not be modified. Note that
˓→specifying an output
                                       file name using this option OVERWRITES ANY.
˓→EXISTING FILE.
-p -\mathsf{p} -p -\mathsf{p} optional, switch on lookup of \mathsf{p}˓→corresponding Pathway
                                       annotation (IMPLIES -l lookup option)
-t <SEQUENCE-TYPE> Optional, the type of the input sequences
ightharpoonup(dna/rna (n)
                                       or protein (p)). The default sequence
˓→type is protein.
-T <TEMP-DIR> Optional, specify temporary file directory
˓→(relative or
                                       absolute path). The default location is
˓→temp/.
-v Optional, display version number
-r 		 Optional. 'Mode' required ( -r 'cluster')
→to run in cluster mode. These options
                                       are provided but have not been tested with
˓→this wrapper script. For
                                       more information on running InterProScan
˓→in cluster mode:
                                       https://github.com/ebi-pf-team/
˓→interproscan/wiki/ClusterMode
-R Optional. Clusterrunid (crid) required
˓→when using cluster mode.
                                       -R unique_id
Available analyses:
                   TIGRFAM (XX.X) : TIGRFAMs are protein families based on Hidden
˓→Markov Models or HMMs
                     SFLD (X.X) : SFLDs are protein families based on Hidden.
˓→Markov Models or HMMs
                    ProDom (XXXX.X) : ProDom is a comprehensive set of protein
˓→domain families automatically generated from the UniProt Knowledge Database.
                    Hamap (XXXXXX.XX) : High-quality Automated and Manual,
˓→Annotation of Microbial Proteomes
                    SMART (X,X) : SMART allows the identification and analysis of
˓→domain architectures based on Hidden Markov Models or HMMs
                      CDD (X.XX) : Prediction of CDD domains in Proteins
           ProSiteProfiles (XX.XXX) : PROSITE consists of documentation entries
˓→describing protein domains, families and functional sites as well as associated
 →patterns and profiles to identify them (continues on next page)
```

```
ProSitePatterns (XX.XXX) : PROSITE consists of documentation entries.
→describing protein domains, families and functional sites as well as associated
˓→patterns and profiles to identify them
               SUPERFAMILY (X.XX) : SUPERFAMILY is a database of structural and
˓→functional annotation for all proteins and genomes.
                   PRINTS (XX.X) : A fingerprint is a group of conserved motifs.
→used to characterise a protein family
                   PANTHER (X.X) : The PANTHER (Protein ANalysis THrough,
˓→Evolutionary Relationships) Classification System is a unique resource that
→classifies genes by their functions, using published scientific experimental
˓→evidence and evolutionary relationships to predict fu$
                    Gene3D (X.X.X) : Structural assignment for whole genes and
˓→genomes using the CATH domain structure database
                     PIRSF (X.XX) : The PIRSF concept is being used as a guiding
˓→principle to provide comprehensive and non-overlapping clustering of UniProtKB
˓→sequences into a hierarchical order to reflect their evolutionary relationships.
                      Pfam (XX.X) : A large collection of protein families, each
˓→represented by multiple sequence alignments and hidden Markov models (HMMs)
                     Coils (X.X) : Prediction of Coiled Coil Regions in Proteins
                MobiDBLite (X, X) : Prediction of disordered domains Regions in
˓→Proteins
OPTIONS FOR XML PARSER OUTPUTS
-F <IPRS output directory> This is the output directory from
˓→InterProScan.
-D <database> Supply the database responsible for these
˓→annotations.
-x <taxon> NCBI taxon ID of the ID being annotated
-y <type> Transcript or protein
-n <biocurator> Name of the biocurator who made these
˓→annotations
-M <mapping file> Optional. Mapping file.
-B <br />bad seq file> \qquad \qquad Optional. Bad input sequence file.
```
# **2.7 InterProScan on CyVerse**

# **2.7.1 Accessing InterProScan in the Discovery Environment**

- 1. [Create an account on CyVerse](user.cyverse.org) (free)
- 2. Open the CyVerse Discovery Environment (DE) and login with your CyVerse credentials.
- 3. If you are new to the Discovery Environment (DE) the user guide can be found [here.](https://learning.cyverse.org/projects/discovery-environment-guide/en/latest/)
- 4. Click on the 'Data' button at the left side of the screen to access your files/folders. Upload your data to the DE.
- 5. To access the [InterProScan Sequence Search 5.36-75.0](https://de.cyverse.org/de/?type=apps&app-id=Interproscan-5.36.75u3&system-id=agave) app click on the 'Apps' button at the left side of the DE.
- 6. Search for 'interproscan' in the search bar at the top of the 'apps' window. The contents of the folder will appear in the main pane of the window. The InterProScan app is called 'InterProScan Sequence Search 5.36-75'; click on the name to open the app.

# **2.7.2 Using the InterProScan App**

### **Launching the App**

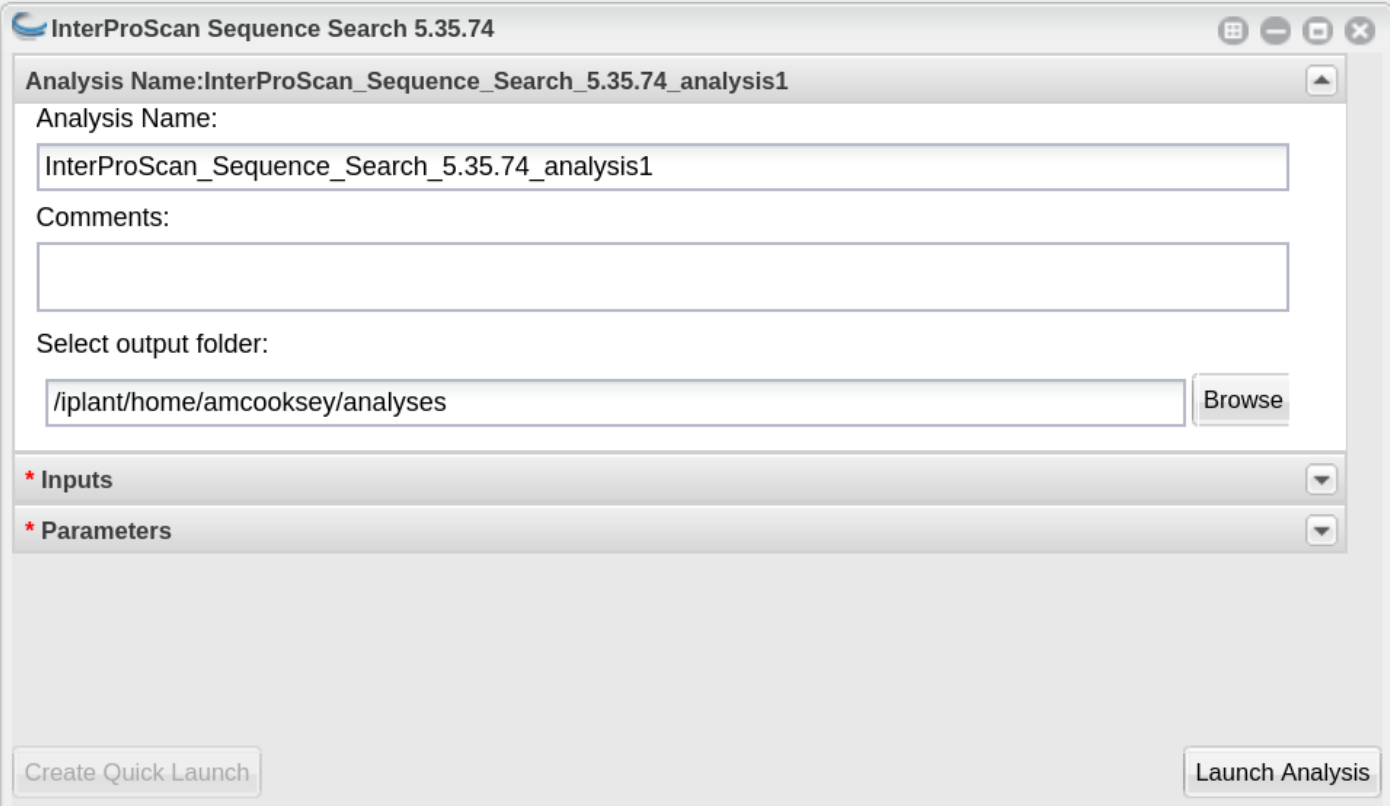

InterProScan\_Sequence\_Search\_5.36.75\_analysis1: This menu is used to name the job you will run so that you can find it later. Analysis Name: The default name is "InterProScan\_Sequence\_Search\_5.36.75\_analysis1". We recommend changing the 'analysis1' portion of this to reflect the data you are running.

Comments: (Optional) You can add additional information in the comments section to distinguish your analyses further.

Select output folder: This is where your results will be placed. The default (recommended) is your 'analyses' folder.

Retain Inputs: Enabling this flag will copy all the input files into the analysis result folder.

Warning: Selecting this option will rapidly consume your allocated space. It is not recommended. Your inputs will always remain available in the folder in which you stored them.

#### **Input**

Peptide FASTA file: Use the Browse button on the right hand side to navigate to your Data folder and select your protein sequence file.

#### **Parameters**

Annotate each peptide with Gene Ontology information: Be sure this box is checked. This will ensure that you get GO annotations

Biocurator: This will be used to fill the 'assigned by' field of your GAF output file. If you do not fill it in the default "user" will be used instead.

Database: Use the database that sequences were obtained from (Genbank), or a recognizable project name if these sequences are not in a database (e.g., i5k project or Smith Lab).

Annotate each peptide with biological pathway information: This is optional. However, if you want pathways annotations be it is checked.

Taxon: Enter the NCBI taxon number for your species. This can be found by searching for your species name (common or scientific) in the [NCBI taxon database.](https://www.ncbi.nlm.nih.gov/taxonomy)

InterProScan output directory name: This will be the name of the folder for your output files. The default folder name is 'outdir'.

# **2.7.3 Understanding Your Results**

#### **InterProScan Outputs**

This app provides all six of the InterProScan output formats. For more details on the contents of each file please refer to the InterProScan [outputs documentation.](https://github.com/ebi-pf-team/interproscan/wiki/OutputFormats)

<basename>.gff3

<basename>.tsv

<basename>.xml

<basename>.json

<basename>.html.tar.gz

#### <basename>.svg.tar.gz

This app also runs the 'InterProScan Results Function' on the XML output from InterProScan. This tool provides a GAF output file and a variety of summary (count) files described below.

#### **InterProScan Results Function Outputs**

<basename>\_gaf.txt: -This table follows the formatting of a gene association file (gaf) and can be used in GO enrichment analyses.

**<br/>basename>** acc\_go\_counts.txt: -This table includes input accessions, the number of GO IDs assigned to each accession and GO ID names. GO IDs are split into BP (Biological Process), MF (Molecular Function) and CC (Cellular Component).

<basename>\_go\_counts.txt: -This table counts the numbers of sequences assigned to each GO ID so that the user can quickly identify all genes assigned to a particular function.

<basename>\_acc\_interpro\_counts.txt: -This table includes input accessions, number of InterPro IDs for each accession, InterPro IDs assigned to each sequence and the InterPro ID name.

<basename>\_interpro\_counts.txt: -This table counts the numbers of sequences assigned to each InterPro ID so that the user can quickly identify all genes with a particular motif.

<basename>\_acc\_pathway\_counts.txt: -This table includes input accessions, number of pathway IDs for the accession and the pathway names. Multiple values are separated by a semi-colon.

<basename>\_pathway\_counts.txt: -This table counts the numbers of sequences assigned to each Pathway ID so that the user can quickly identify all genes assigned to a pathway.

<basename>.err: -This file will list any sequences that were not able to be analyzed by InterProScan. Examples of sequences that will cause an error are sequences with a large run of Xs.

If you output doesn't look like you expect please check the 'condor\_stderr' file in the analysis output 'logs' folder. If that doesn't clarify the problem contact us at [agbase@email.arizona.edu](mailto:agbase@email.arizona.edu) or [support@cyverse.org.](mailto:support@cyverse.org)

# **2.8 InterProScan on the Command Line**

### **2.8.1 Getting the InterProScan Data**

Partner data are available from the InterProScan FTP site. These data are available as two separate downloads and can be obtained following these instructions:

#### 1. Partner Data excluding Panther

```
wget ftp://ftp.ebi.ac.uk/pub/software/unix/iprscan/5/5.45-80.0/alt/interproscan-data-
˓→5.45-80.0.tar.gz
wget ftp://ftp.ebi.ac.uk/pub/software/unix/iprscan/5/5.45-80.0/alt/interproscan-data-
→5.45-80.0.tar.gz.md5
md5sum -c interproscan-data-5.45-80.0.tar.gz.md
tar -pxvzf interproscan-data-5.45-80.0.tar.gz
```
#### tar options

- $\bullet$  p = preserve the file permissions
- $x =$  extract files from an archive
- $v =$  verbosely list the files processed
- $z =$  filter the archive through gzip
- $f =$  use archive file

#### 2. Getting the Panther data

```
cd interproscan-5.45-80.0/data
wget ftp://ftp.ebi.ac.uk/pub/software/unix/iprscan/5/data/panther-data-14.1.tar.gz
wget ftp://ftp.ebi.ac.uk/pub/software/unix/iprscan/5/data/panther-data-14.1.tar.gz.md5
md5sum -c panther-data-14.1.tar.gz.md5
tar -pxvzf panther-data-14.1.tar.gz
```
These data will be unarchived into this directory structure. They will need to be mounted to the container at run time.

<current\_working\_directory>/interproscan-5.45-80.0/data

# **2.8.2 Container Technologies**

Interproscan is provided as a Docker container.

A container is a standard unit of software that packages up code and all its dependencies so the application runs quickly and reliably from one computing environment to another.

There are two major containerization technologies: Docker and Singularity.

Docker containers can be run with either technology.

# **2.8.3 Running InterProScan using Docker**

#### About Docker

- Docker must be installed on the computer you wish to use for your analysis.
- To run Docker you must have 'root' permissions (or use sudo).
- Docker will run all containers as 'root'. This makes Docker incompatible with HPC systems (see Singularity below).
- Docker can be run on your local computer, a server, a cloud virtual machine (such as CyVerse Atmosphere) etc. Docker can be installed quickly on an Atmosphere instance by typing 'ezd'.
- For more information on installing Docker on other systems see this tutorial: [Installing Docker on your machine.](https://learning.cyverse.org/projects/container_camp_workshop_2019/en/latest/docker/dockerintro.html)

Important: We have included this basic documentation for running InterProScan with Docker. However, Inter-ProScan requires quite a lot of compute resources and may need to be run on an HPC system. If you need to use HPC see 'Singularity' below.

#### **Getting the InterProScan Container**

The InterProScan tool is available as a Docker container on Docker Hub where you can see all the available versions: [InterProScan container](https://hub.docker.com/r/agbase/interproscan)

The latest container can be pulled with this command:

```
docker pull agbase/interproscan:5.45-80.0_1
```
#### Remember

You must have root permissions or use sudo, like so:

sudo docker pull agbase/interproscan:5.45-80.0\_1

#### **Running InterProScan with Data**

Tip: There is one directory built into this container. This directory should be used to mount your working directory.

• /data

#### **Getting the Help and Usage Statement**

sudo docker run --rm -v **\$(**pwd**)**:/work-dir agbase/interproscan:5.45-80.0\_1 -h

See iprsusage

#### **Example Command**

```
sudo docker run \
-v /rsgrps/shaneburgess/amanda/i5k/interproscan:/data \
-i /rsgrps/shaneburgess/amanda/i5k/interproscan/pnnl_10000.fasta \
-v /rsgrps/shaneburgess/amanda/i5k/interproscan/interproscan-5.45-80.0/data:/opt/
˓→interproscan/data \
agbase/interproscan:5.45-80.0 1 \
-d outdir_10000 \
-f tsv, json, xml, html, gff3, svg \
-g \ \backslash-p \sqrt{ }-c \ \backslash-n Amanda \
-x 109069-D AgBase \
-l
```
### **Command Explained**

sudo docker run: tells docker to run

–rm: removes container when analysis finishes (image will remain for furture analyses)

-v /rsgrps/shaneburgess/amanda/i5k/interproscan:/data: mount my working directory on the host machine into the /data directory in the container. The syntax for this is <absolute path on host machine>:<absolute path in container>

-v /rsgrps/shaneburgess/amanda/i5k/interproscan/interproscan-5.45-80.0/data:/opt/interproscan/data: mounts the InterProScan partner data (downloaded from FTP) on the host machine into the /opt/interproscan/data directory in the container

agbase/interproscan:5.45-80.0\_1: the name of the Docker image to use

Tip: All the options supplied after the image name are Interproscan options

-i /rsgrps/shaneburgess/amanda/i5k/interproscan/pnnl\_10000.fasta: local path to input FASTA file. You can also use the mounted file path: /data/pnnl\_10000.fasta

-d outdir\_10000: output directory name

-f tsv,json,xml,html,gff3,svg: desired output file formats

-g: tells the tool to perform GO annotation

-p: tells tool to perform pathway annotaion

-c: tells tool to perform local compute and not connect to EBI. This only adds a little to the run time but removes error messages from network time out errors

-n Amanda: name of biocurator to include in column 15 of GAF output file

-x 109069: taxon ID of query species to be used in column 13 of GAF output file

-D AgBase: database of query accession to be used in column 1 of GAF output file

-l: tells tools to include lookup of corresponding InterPro annotation in the TSV and GFF3 output formats.

#### **Understanding Your Results**

#### **InterProScan outputs: https://github.com/ebi-pf-team/interproscan/wiki/OutputFormats**

Default - <br/>basename>.gff3 - <br/> <br/>basename>.tsv - <br/> <br/>basename>.xml

Optional - <basename>.json - <basename>.html.tar.gz - <basename>.svg.tar.gz

#### **Parser Outputs**

<basename>\_gaf.txt: -This table follows the formatting of a gene association file (gaf) and can be used in GO enrichment analyses.

<basename>\_acc\_go\_counts.txt: -This table includes input accessions, the number of GO IDs assigned to each accession and GO ID names. GO IDs are split into BP (Biological Process), MF (Molecular Function) and CC (Cellular Component).

<basename>\_go\_counts.txt: -This table counts the numbers of sequences assigned to each GO ID so that the user can quickly identify all genes assigned to a particular function.

<basename>\_acc\_interpro\_counts.txt: -This table includes input accessions, number of InterPro IDs for each accession, InterPro IDs assigned to each sequence and the InterPro ID name.

<basename>\_interpro\_counts.txt: -This table counts the numbers of sequences assigned to each InterPro ID so that the user can quickly identify all genes with a particular motif.

<basename>\_acc\_pathway\_counts.txt: -This table includes input accessions, number of pathway IDs for the accession and the pathway names. Multiple values are separated by a semi-colon.

**<br />
so that Allen State State is the numbers of sequences assigned to each Pathway ID so that State State I** the user can quickly identify all genes assigned to a pathway.

<basename>.err: -This file will list any sequences that were not able to be analyzed by InterProScan. Examples of sequences that will cause an error are sequences with a large run of Xs.

If you see more files in your output folder there may have been an error in the analysis or there may have been no GO to transfer. [Contact us.](mailto:agbase@email.arizona.edu)

# **2.8.4 Running InterProScan with Singularity (HPC)**

#### About Singularity

- does not require 'root' permissions
- runs all containers as the user that is logged into the host machine
- HPC systems are likely to have Singularity installed and are unlikely to object if asked to install it (no guarantees).
- can be run on any machine where is is installed
- more information about [installing Singularity](https://singularity.lbl.gov/docs-installation)
- This tool was tested using Singularity 3.0. Users with Singularity 2.x will need to modify the commands accordingly.

#### HPC Job Schedulers

Although Singularity can be installed on any computer this documentation assumes it will be run on an HPC system. The tool was tested on a PBSPro system and the job submission scripts below reflect that. Submission scripts will need to be modified for use with other job scheduler systems.

#### **Getting the InterProScan Data**

Partner data are available from the InterProScan FTP site. These data are available as two separate downloads and can be obtained following these instructions:

#### 1. Partner Data excluding Panther

```
wget ftp://ftp.ebi.ac.uk/pub/software/unix/iprscan/5/5.45-80.0/alt/interproscan-data-
˓→5.45-80.0.tar.gz
wget ftp://ftp.ebi.ac.uk/pub/software/unix/iprscan/5/5.45-80.0/alt/interproscan-data-
→5.45-80.0.tar.gz.md5
md5sum -c interproscan-data-5.45-80.0.tar.gz.md
tar -pxvzf interproscan-data-5.45-80.0.tar.gz
```
#### tar options

- $\bullet$  p = preserve the file permissions
- $x =$  extract files from an archive
- $v =$  verbosely list the files processed
- $z =$  filter the archive through gzip
- $f =$  use archive file

#### 2. Getting the Panther data

```
cd interproscan-5.45-80.0/data
wget ftp://ftp.ebi.ac.uk/pub/software/unix/iprscan/5/data/panther-data-14.1.tar.gz
wget ftp://ftp.ebi.ac.uk/pub/software/unix/iprscan/5/data/panther-data-14.1.tar.gz.md5
md5sum -c panther-data-14.1.tar.gz.md5
tar -pxvzf panther-data-14.1.tar.gz
```
These data will be unarchived into this directory structure. They will need to be mounted to the container at run time.

<current\_working\_directory>/interproscan-5.45-80.0/data

#### **Getting the InterProScan Container**

The InterProScan tool is available as a Docker container on Docker Hub: [InterProScan container](https://hub.docker.com/r/agbase/interproscan)

The container can be pulled with this command:

```
singularity pull docker://agbase/interproscan:5.45-80.0_1
```
### **Running InterProScan with Data**

### **Getting the Help and Usage Statement**

### Example PBS script:

```
#!/bin/bash
#PBS -N 10000j100
#PBS -q standard
#PBS -l select=1:ncpus=28:mem=168gb
#PBS -W group_list=fionamcc
#PBS -l walltime=6:0:0
#PBS -l cput=168:0:0
module load singularity
cd /rsgrps/shaneburgess/amanda/i5k/interproscan
singularity pull docker://agbase/interproscan:5.45-80.0_1
singularity run \
interproscan_5.45-80.0_1.sif \
-h
```
### See iprsusage

Tip: There is one directory built into this container. This directory should be used to mount your working directory.

• /data

### **Example PBS Script**

```
#!/bin/bash
#PBS -N 10000j100
#PBS -q standard
#PBS -l select=1:ncpus=28:mem=168gb
#PBS -W group_list=fionamcc
#PBS -l walltime=6:0:0
#PBS -1 cput=168:0:0
module load singularity
cd /rsgrps/shaneburgess/amanda/i5k/interproscan
singularity pull docker://agbase/interproscan:5.45-80.0_1
singularity run \
-B /rsgrps/shaneburgess/amanda/i5k/interproscan:/data \
-B /rsgrps/shaneburgess/amanda/i5k/interproscan/interproscan-5.45-80.0/data:/opt/
˓→interproscan/data \
interproscan_5.45-80.0_1.sif \
-i /rsgrps/shaneburgess/amanda/i5k/interproscan/pnnl_10000.fasta \
-d outdir_10000 \
-f tsv,json,xml,html,gff3,svg \
```
(continues on next page)

```
-g \
-p \
-c \sqrt{}-n Amanda \
-x 109069 \
-D AgBase \
-l
```
## **Command Explained**

singularity run: tells Singularity to run

-B /rsgrps/shaneburgess/amanda/i5k/interproscan:/data: mounts my working directory on the host machine into the /data directory in the container the syntax for this is <aboslute path on host machine>:<aboslute path in container>

-B /rsgrps/shaneburgess/amanda/i5k/interproscan/interproscan-5.45-80.0/data:/opt/interproscan/data: mounts he InterProScan data directory that was downloaded from the FTP site into the InterProScan data directory in the container

interproscan\_5.45-80.0\_1.sif: name of the image to use

Tip: All the options supplied after the image name are options for this tool

-i /rsgrps/shaneburgess/amanda/i5k/interproscan/pnnl\_10000.fasta: input FASTA file

-d outdir 10000: output directory name

-f tsv,json,xml,html,gff3,svg: desired output file formats

-g: tells the tool to perform GO annotation

-c: tells tool to perform local compute and not connect to EBI. This only adds a little to the run time but removes error messages from network time out errors

-p: tells tool to perform pathway annoation

-n Amanda: name of biocurator to include in column 15 of GAF output file

-x 109069: taxon ID of query species to be used in column 13 of GAF output file

-D AgBase: database of query accession to be used in column 1 of GAF output file

-l: tells tools to include lookup of corresponding InterPro annotation in the TSV and GFF3 output formats.

### **Understanding Your Results**

### **InterProScan outputs: https://github.com/ebi-pf-team/interproscan/wiki/OutputFormats**

Default - <br/> <br/>dasename>.gff3 - <br/> <br/>dasename>.tsv - <br/> <br/>dasename>.xml

Optional - <basename>.json - <basename>.html.tar.gz - <basename>.svg.tar.gz

### **Parser Outputs**

<basename>\_gaf.txt: -This table follows the formatting of a gene association file (gaf) and can be used in GO enrichment analyses.

<basename>\_acc\_go\_counts.txt: -This table includes input accessions, the number of GO IDs assigned to each accession and GO ID names. GO IDs are split into BP (Biological Process), MF (Molecular Function) and CC (Cellular Component).

<basename>\_go\_counts.txt: -This table counts the numbers of sequences assigned to each GO ID so that the user can quickly identify all genes assigned to a particular function.

<basename>\_acc\_interpro\_counts.txt: -This table includes input accessions, number of InterPro IDs for each accession, InterPro IDs assigned to each sequence and the InterPro ID name.

<basename>\_interpro\_counts.txt: -This table counts the numbers of sequences assigned to each InterPro ID so that the user can quickly identify all genes with a particular motif.

<basename>\_acc\_pathway\_counts.txt: -This table includes input accessions, number of pathway IDs for the accession and the pathway names. Multiple values are separated by a semi-colon.

<basename>\_pathway\_counts.txt: -This table counts the numbers of sequences assigned to each Pathway ID so that the user can quickly identify all genes assigned to a pathway.

<basename>.err: -This file will list any sequences that were not able to be analyzed by InterProScan. Examples of sequences that will cause an error are sequences with a large run of Xs.

If you see more files in your output folder there may have been an error in the analysis or there may have been no GO to transfer. [Contact us.](mailto:agbase@email.arizona.edu)

# **2.9 InterProScan on the ARS Ceres HPC**

## **2.9.1 About Ceres/Scinet**

- The Scinet VRSC has installed InterProScan for ARS use.
- For general information on Ceres/Scinet, how to access it, and how to use it, visit [https://usda-ars-gbru.github.](https://usda-ars-gbru.github.io/scinet-site/) [io/scinet-site/.](https://usda-ars-gbru.github.io/scinet-site/)

## **2.9.2 Running InterProScan on Ceres/Scinet**

#### Important:

- InterProScan requires quite a lot of compute resources and should be run in batch mode.
- Before using batch mode, you should review Ceres/Scinet's documentation first, and decide what queue you'll want to use. See [https://usda-ars-gbru.github.io/scinet-site/guide/ceres/.](https://usda-ars-gbru.github.io/scinet-site/guide/ceres/)

### **Running InterProScan with Data**

## **Getting the Help and Usage Statement**

agbase\_interproscan -h

See iprsusage

### **Example batch job submission bash script (e.g. agbase\_interproscan-job.sh):**

```
#! /bin/bash
module load agbase
agbase_interproscan -i AROS_10.faa -d outdir -f tsv,json,xml,html,gff3,svg -g -p -n
˓→Monica -x 109069 -D i5k
```
### **Submitting the batch job:**

sbatch agbase\_interproscan-job.sh

### **Command Explained**

-i AROS\_10.faa: local path to input FASTA file.

-d outdir: output directory name

-f tsv,json,xml,html,gff3,svg: desired output file formats

-g: tells the tool to perform GO annotation

-p: tells tool to perform pathway annoation

-n Monica: name of biocurator to include in column 15 of GAF output file

-x 109069: taxon ID of query species to be used in column 13 of GAF output file

-D i5k: database of query accession to be used in column 1 of GAF output file

### **Understanding Your Results**

### **InterProScan outputs: https://github.com/ebi-pf-team/interproscan/wiki/OutputFormats**

Default - <br/> <br/>dasename>.gff3 - <br/> <br/>dasename>.tsv - <br/> <br/>basename>.xml

Optional - <basename>.json - <basename>.html.tar.gz - <basename>.svg.tar.gz

### **Parser Outputs**

<basename>\_gaf.txt: -This table follows the formatting of a gene association file (gaf) and can be used in GO enrichment analyses.

<basename>\_acc\_go\_counts.txt: -This table includes input accessions, the number of GO IDs assigned to each accession and GO ID names. GO IDs are split into BP (Biological Process), MF (Molecular Function) and CC (Cellular Component).

**<br />
solution**  $\epsilon$  **20** counts.txt: -This table counts the numbers of sequences assigned to each GO ID so that the user can quickly identify all genes assigned to a particular function.

<basename>\_acc\_interpro\_counts.txt: -This table includes input accessions, number of InterPro IDs for each accession, InterPro IDs assigned to each sequence and the InterPro ID name.

<basename>\_interpro\_counts.txt: -This table counts the numbers of sequences assigned to each InterPro ID so that the user can quickly identify all genes with a particular motif.

**<br/>basename>** acc\_pathway\_counts.txt: -This table includes input accessions, number of pathway IDs for the accession and the pathway names. Multiple values are separated by a semi-colon.

<basename>\_pathway\_counts.txt: -This table counts the numbers of sequences assigned to each Pathway ID so that the user can quickly identify all genes assigned to a pathway.

<basename>.err: -This file will list any sequences that were not able to be analyzed by InterProScan. Examples of sequences that will cause an error are sequences with a large run of Xs.

If you see more files in your output folder there may have been an error in the analysis or there may have been no GO to transfer. [Contact us.](mailto:agbase@email.arizona.edu)

# **2.10 Intro**

This tool can be used to combine the gene association file (GAF) outputs from GOanna and InterProScan.

The tool accepts two input files:

- 1. GOanna GAF output
- 2. InterProScan GAF output

Note: InterProScan itself does not produce a GAF file. The [AgBase InterProScan container](https://hub.docker.com/r/agbase/interproscan) parses the XML output from InterProScan to produce the GAF file.

## **2.10.1 Where to Find Combine GAFs**

- [Docker Hub](https://hub.docker.com/r/agbase/combine_gafs)
- [Cyverse Discovery Environment](https://de.cyverse.org/de/?type=apps&app-id=d8219400-7b47-11e9-a097-008cfa5ae621&system-id=de)

# **2.11 Combine GAFs on CyVerse**

## **2.11.1 Accessing GOanna in the Discovery Environment**

- 1. [Create an account on CyVerse](user.cyverse.org) (free)
- 2. Open the CyVerse Discovery Environment (DE) and login with your CyVerse credentials.
- 3. If you are new to the Discovery Environment (DE) the user guide can be found [here.](https://learning.cyverse.org/projects/discovery-environment-guide/en/latest/)
- 4. Click on the 'Data' button at the left side of the screen to access your files/folders. Upload your data to the DE.
- 5. To access the [combine\\_GAFs 1.0](https://de.cyverse.org/de/?type=apps&app-id=d8219400-7b47-11e9-a097-008cfa5ae621&system-id=de) app click on the 'Apps' button at the left side of the DE.

6. Search for 'combine" in the search bar at the top of the 'apps' window (see below). The contents of the folder will appear in the main pane of the window. The combine\_GAFs app is called 'combine\_GAFs 1.0'; click on the name to open the app.

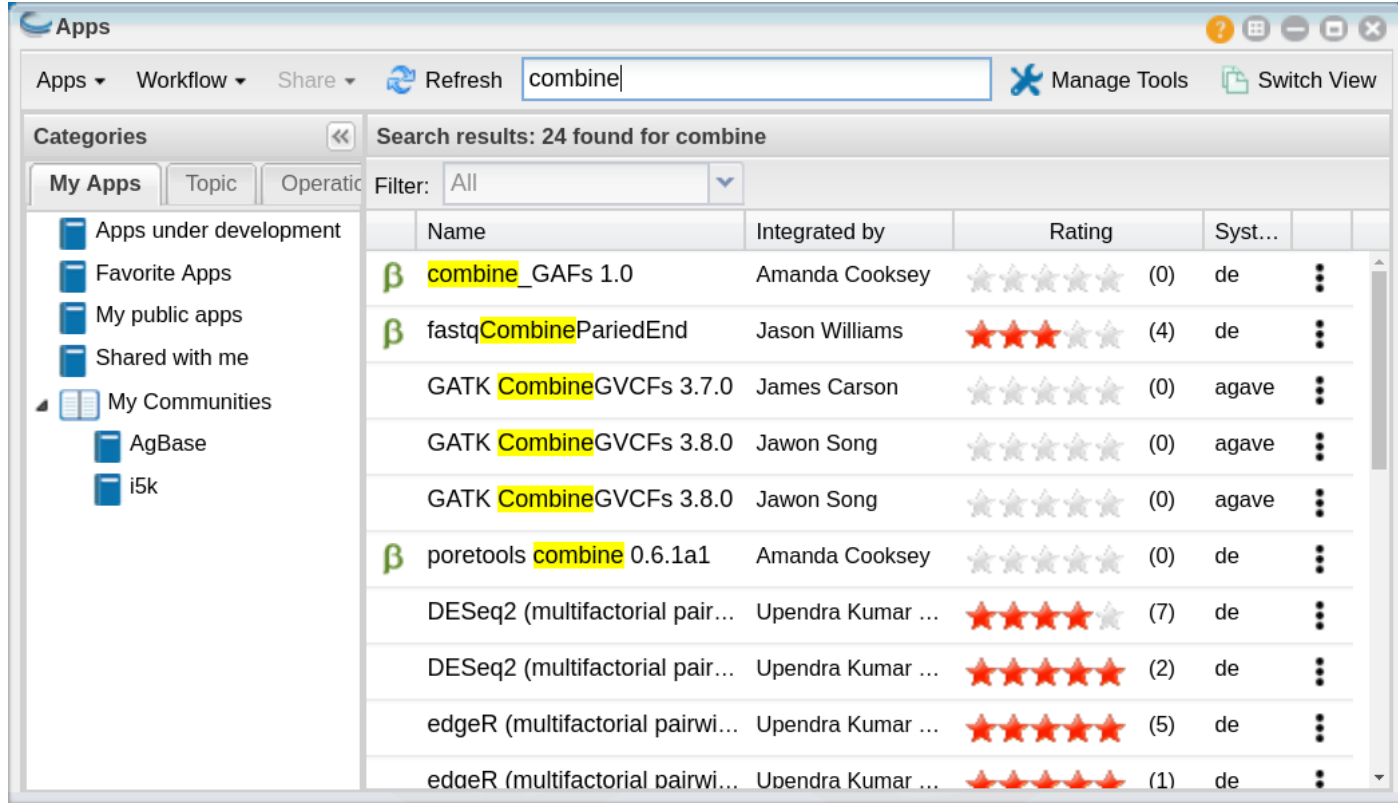

### Find Apps Easily with 'Communities'

The GOanna 2.0 app belongs to the 'i5k' and 'AgBase' communties. You can join either of these communities and they will appear in the left-hand pane of your 'Apps' window (see above).

To join a community click on the person icon in the top-right corner of the Discovery Environment window and select 'Communities'. In the 'Communities' window choose 'all communities' from the drop-down list. A list of communities will appear in the main pane of this window. Select the one you wish to join by clicking on it and then clicking on the 'join' button.

### **Using the Combine\_GAFs App**

## **Launching the App**

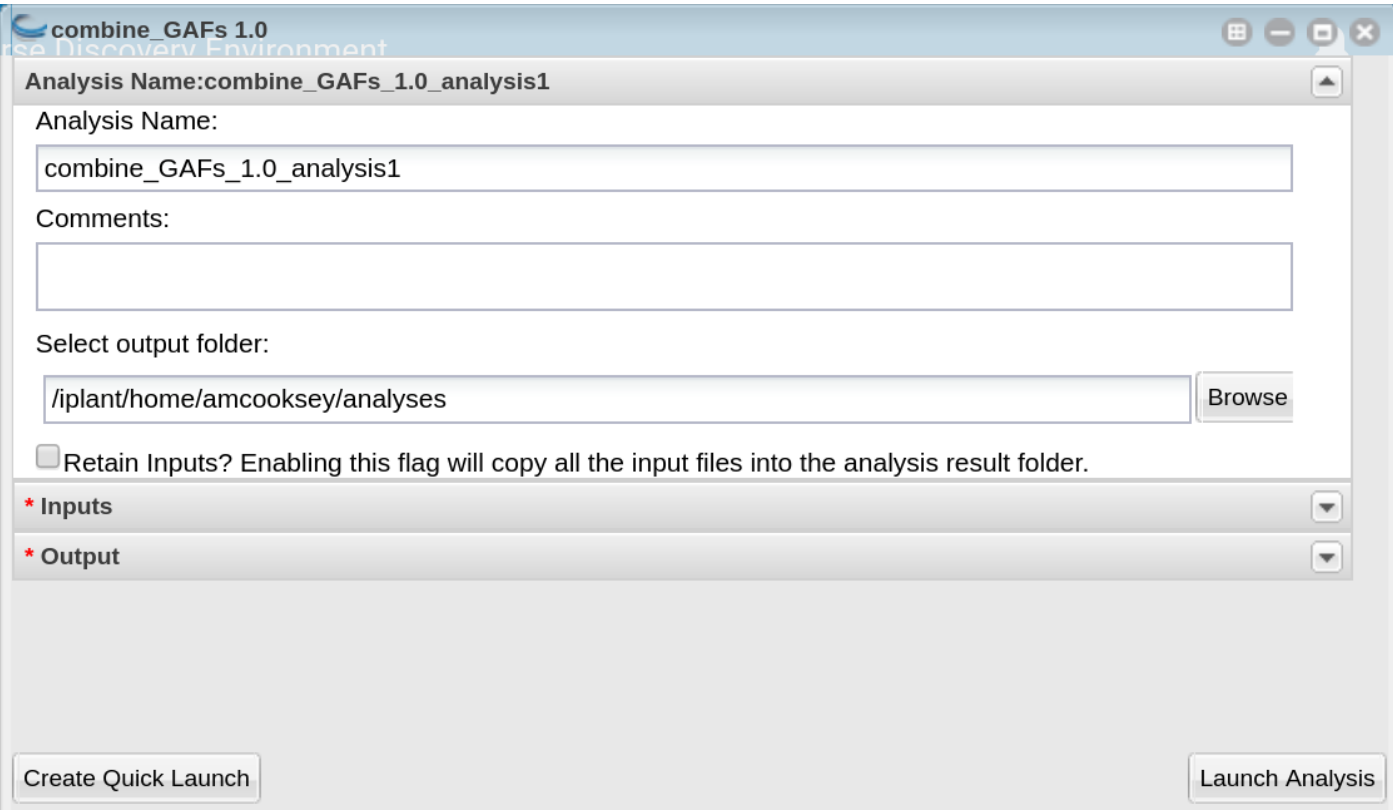

Analysis Name: Combine\_GAFs\_1.0\_analysis1: This menu is used to name the job you will run so that you can find it later. Analysis Name: The default name is "Combine\_GAFs\_1.0\_analysis1". We recommend changing the 'analysis1' portion of this to reflect the data you are running.

Comments: (Optional) You can add additional information in the comments section to distinguish your analyses further.

Select output folder: This is where your results will be placed. The default (recommended) is your 'analyses' folder.

Retain Inputs: Enabling this flag will copy all the input files into the analysis result folder.

Warning: Selecting this option will rapidly consume your allocated space. It is not recommended. Your inputs will always remain available in the folder in which you stored them.

### **Input**

GOanna GAF Output File: This is the GAF file generated by a GOanna analysis.

InterProScan XML Parser GAF Output File: This is the GAF output file generated by an InterProScan XML Parser analysis. InterProScan itself does not produce this file, though some IntperProScan apps include this analysis. If it is missing from your InterProScan output you can generate it using the InterProScan XML Parser app.

### **Output**

Output File Basename: This will be the prefix for your output file (a .tsv extension will be added).

If your analysis fails please check the 'condor\_stderr' file in the analysis output 'logs' folder. If that doesn't clarify the problem contact us at [agbase@email.arizona.edu](mailto:agbase@email.arizona.edu) or [support@cyverse.org.](mailto:support@cyverse.org)

# **2.12 Combine GAFs on the Command Line**

## **2.12.1 Container Technologies**

GOanna is provided as a Docker container.

A container is a standard unit of software that packages up code and all its dependencies so the application runs quickly and reliably from one computing environment to another.

There are two major containerization technologies: Docker and Singularity.

Docker containers can be run with either technology.

## **2.12.2 Combine GAFs using Docker**

### About Docker

- Docker must be installed on the computer you wish to use for your analysis.
- To run Docker you must have 'root' permissions (or use sudo).
- Docker will run all containers as 'root'. This makes Docker incompatible with HPC systems (see Singularity below).
- Docker can be run on your local computer, a server, a cloud virtual machine (such as CyVerse Atmosphere) etc. Docker can be installed quickly on an Atmosphere instance by typing 'ezd'.
- For more information on installing Docker on other systems see this tutorial: [Installing Docker on your machine.](https://learning.cyverse.org/projects/container_camp_workshop_2019/en/latest/docker/dockerintro.html)

#### **Getting the Combine GAFs container**

The Combine GAFs tool is available as a Docker container on Docker Hub: [Combine GAFs container](https://hub.docker.com/r/agbase/combine_gafs)

The container can be pulled with this command:

docker pull agbase/combine\_gafs:1.0

#### Remember

You must have root permissions or use sudo, like so:

sudo docker pull agbase/combine\_gafs:1.0

### **Running Combine GAFs with Data**

#### Combine GAFs has three parameters:

-i InterProScan XML Parser GAF output -g GOanna GAF output -o output file basename

### **Example Command**

```
sudo docker run \
--rm \,-v $(pwd):/work-dir \
agbase/combine_gafs:1.0 \
-i CFLO_1.fa_gaf.txt \
-g clfo1_v_insecta_goanna_gaf.tsv \
-o complete_gaf
```
### **Command Explained**

sudo docker run: tells docker to run

–rm: removes the container when the analysis has finished. The image will remain for future use.

-v \$(pwd):/work-dir: mounts my current working directory on the host machine to '/work-dir' in the container

agbase/combine\_gafs:1.0: the name of the Docker image to use

Tip: All the options supplied after the image name are Combine\_GAFs options

-i CFLO\_1.fa\_gaf.txt: InterProScan XML Parser GAF output file.

-g clfo1\_v\_insecta\_goanna\_gaf.tsv: GOanna GAF output file.

-o complete\_gaf: output file basename–a .tsv extension will be added

## **2.12.3 Combine GAFs using Singularity**

### About Singularity

- does not require 'root' permissions
- runs all containers as the user that is logged into the host machine
- HPC systems are likely to have Singularity installed and are unlikely to object if asked to install it (no guarantees).
- can be run on any machine where is is installed
- more information about [installing Singularity](https://singularity.lbl.gov/docs-installation)
- This tool was tested using Singularity 3.0. Users with Singularity 2.x will need to modify the commands accordingly.

### HPC Job Schedulers

Although Singularity can be installed on any computer this documentation assumes it will be run on an HPC system. The tool was tested on a PBSPro system and the job submission scripts below reflect that. Submission scripts will need to be modified for use with other job scheduler systems.

### **Getting the Combine GAFs Container**

The Combine GAFs tool is available as a Docker container on Docker Hub: [Combine GAFs container](https://hub.docker.com/r/agbase/combine_gafs)

The container can be pulled with this command:

```
singularity pull docker://agbase/combine_gafs:1.0
```
### **Running Combine GAFs with Data**

Combine GAFs has three parameters:

```
-i InterProScan XML Parser GAF output
-g GOanna GAF output
-o output file basename
```
### **Example PBS Script**

```
#!/bin/bash
#PBS -N combine_gafs
#PBS -W group_list=fionamcc
#PBS -l select=1:ncpus=28:mem=168gb
#PBS -q standard
#PBS -l walltime=6:0:0
#PBS -l cput=168:0:0
module load singularity
cd /rsgrps/shaneburgess/amanda/i5k/combine_gafs
singularity pull docker://agbase/combine_gafs:1.0
singularity run \
-B /rsgrps/shaneburgess/amanda/i5k/combine_gafs:/work-dir \
combine_gafs_1.0.sif \
-i CFLO_1.fa_gaf.txt \
-g clfo1_v_insecta_goanna_gaf.tsv \
-o complete_gaf
```
### **Command Explained**

singularity run: tells Singularity to run

-B /rsgrps/shaneburgess/amanda/i5k/combine\_gafs:/work-dir: mounts my current working directory on the host machine to '/work-dir' in the container

combine\_gafs\_1.0.sif: the name of the Singularity image file to use

Tip: All the options supplied after the image name are GOanna options

-i CFLO\_1.fa\_gaf.txt: InterProScan XML Parser GAF output file.

-g clfo1\_v\_insecta\_goanna\_gaf.tsv: GOanna GAF output file.

-o complete\_gaf: output file basename–a .tsv extension will be added

# **2.13 Combine GAFs on the ARS Ceres HPC**

## **2.13.1 About Ceres/Scinet**

- The Scinet VRSC has installed combine\_gafs for ARS use.
- For general information on Scinet/Ceres, how to access it, and how to use it, visit [https://usda-ars-gbru.github.](https://usda-ars-gbru.github.io/scinet-site/) [io/scinet-site/.](https://usda-ars-gbru.github.io/scinet-site/)

## **2.13.2 Running GOanna on Ceres**

### Running programs on Ceres/Scinet

- You'll need to run combine\_gafs either in interactive mode or batch mode.
- For interactive mode, use the *salloc* command.
- For batch mode, you'll need to write a batch job submission bash script.

### **Running combine\_gafs in interactive mode**

### **Loading the module**

The Scinet VRSC has installed the combine\_gafs program. To load the module in interactive mode, run the command

module load agbase

### **Running Combine GAFs**

#### Combine GAFs has three parameters:

```
-i InterProScan XML Parser GAF output
-g GOanna GAF output
-o output file basename
```
### **Example Command**

combine\_gafs -i CFLO\_1.fa\_gaf.txt -g clfo1\_v\_insecta\_goanna\_gaf.tsv -o complete\_gaf

### **Command Explained**

-i CFLO\_1.fa\_gaf.txt: InterProScan XML Parser GAF output file.

-g clfo1\_v\_insecta\_goanna\_gaf.tsv: GOanna GAF output file.

-o complete\_gaf: output file basename–a .tsv extension will be added

### **Running combine\_gafs in batch mode**

#### Running programs on Ceres/Scinet in batch mode

• Before using batch mode, you should review Scinet/Ceres' documentation first, and decide what queue you'll want to use. See [https://usda-ars-gbru.github.io/scinet-site/guide/ceres/.](https://usda-ars-gbru.github.io/scinet-site/guide/ceres/)

### **Example batch job submission bash script (e.g. combine\_gafs-job.sh):**

```
#! /bin/bash
module load agbase
combine_gafs -i CFLO_1.fa_gaf.txt -g clfo1_v_insecta_goanna_gaf.tsv -o complete_gaf
```
### **Submitting the batch job:**

sbatch combine\_gafs-job.sh

### **Command Explained**

-i CFLO\_1.fa\_gaf.txt: InterProScan XML Parser GAF output file.

-g clfo1\_v\_insecta\_goanna\_gaf.tsv: GOanna GAF output file.

-o complete\_gaf: output file basename–a .tsv extension will be added

# **2.14 Intro**

- KEGG Orthology Based Annotation System (KOBAS) is a standalone Python application.
- Consists of two modules:
	- 1. annotate–Assigns appropriate KO terms for queried sequences based on a similarity search.
	- 2. identify–Discovers enriched KO terms among the annotation results by frequency of pathways or statistical significance of pathways.

Results and analysis from the application of KOBAS annotation to the Official gene set v3.0 protein set from *Diaphorina citri* followed by a differential expression analysis was presented at a seminar in the University of Arizona Animal and Comparative Biomedical Sciences in Fall 2020. The [slides](https://www.slideshare.net/suryasaha/functional-annotation-of-invertebrate-genomes) and [video](https://arizona.zoom.us/rec/play/tZZ-fuutrj43T9fBtASDAaR9W9S0fP6s1XQbrvQOz0e0VnYHYVL1MOMaZ-F4v45qOmXQkV1MUXQ7tufD) are available online.

## **2.14.1 Where to Find KOBAS**

KOBAS is provided as a Docker container for use on the command line and as a group of apps in the CyVerse Discovery Environment.

- [Docker Hub](https://hub.docker.com/r/agbase/kobas)
- [KOBAS annotate 3.0.3](https://de.cyverse.org/de/?type=apps&app-id=070f519e-983f-11e9-b659-008cfa5ae621&system-id=de)
- [KOBAS identify 3.0.3](https://de.cyverse.org/de/?type=apps&app-id=9e0a429c-dee0-11e9-948a-008cfa5ae621&system-id=de)
- [KOBAS annotate and identify 3.0.3](https://de.cyverse.org/de/?type=apps&app-id=2959dcb4-d0d0-11e9-9f25-008cfa5ae621&system-id=de)

Note: Each of these tools accepts a peptide FASTA file. For those users with nucloetide sequences some documenta-tion has been provided for using TransDecoder (although other tools are also acceptable). The [TransDecoder app](https://de.cyverse.org/de/?type=apps&app-id=74828a18-f351-11e8-be2b-008cfa5ae621&system-id=de) is available through CyVerse or as a [BioContainer](https://quay.io/repository/biocontainers/transdecoder?tab=tags) for use on the command line.

## **2.14.2 Getting the KOBAS Databases**

To run the tool you need some public data. The files can be downloaded directly from the [KOBAS homepage.](kobas.cbi.pku.edu.cn) These directories are also available as two tar archives in the CyVerse Data Store. The files are best downloaded with [iCommands.](https://cyverse-data-store-guide.readthedocs-hosted.com/en/latest/step2.html) Once iCommands is [setup](https://cyverse-data-store-guide.readthedocs-hosted.com/en/latest/step2.html#icommands-first-time-configuration) you can use 'iget' to download the data.

1) seq\_pep.tar: species-specific BLAST databases used by KOBAS

iget /iplant/home/shared/iplantcollaborative/protein\_blast\_dbs/kobas/seq\_pep.tar

```
tar -xf seq_pep.tar
```
2) sqlite3.tar: species-specific annotation databases used by KOBAS

```
iget /iplant/home/shared/iplantcollaborative/protein_blast_dbs/kobas/sqlite3.tar
```
tar -xf sqlite3.tar

Note: The above commands should result in two directories (seq\_pep and sqlite3) each containing many files. There is no need to unzip the .gz files.

## <span id="page-48-0"></span>**2.14.3 Help and Usage Statement**

On the command line the following help statement can be displayed with the option '-h'.

```
Options:
[-h prints this help statement]
[-a runs KOBAS annotate]
KOBAS annotate options:
```
(continues on next page)

-i INFILE can be FASTA or one-per-lineidentifiers. See -t intype for details. -s SPECIES 3 or 4 letter species abbreviation (can be found here: ftp://ftp.cbi. ˓<sup>→</sup>pku.edu.cn/pub/KOBAS\_3.0\_DOWNLOAD/species\_abbr.txt or here: https://www.kegg.jp/ ˓<sup>→</sup>kegg/catalog/org\_list.html) -o OUTPUT file (Default is stdout.) -t INTYPE (fasta:pro, fasta:nuc, blastout:xml, blastout:tab, id:ncbigi, ˓<sup>→</sup>id:uniprot, id:ensembl, id:ncbigene), default fasta:pro [-l LIST available species, or list available databases for a specific species] [-e EVALUE expect threshold for BLAST, default 1e-5] [-r RANK rank cutoff for valid hits from BLAST result, default is 5] [-C COVERAGE subject coverage cutoff for BLAST, default 0] [-z ORTHOLOG whether only use orthologs for cross-species annotation or not, →default NO (if only using orthologs, please provide the species abbreviation of. ˓<sup>→</sup>your input)] [-k KOBAS HOME The path to kobas home, which is the parent directory of sqlite3/ ˓<sup>→</sup>and seq\_pep/. This is the absolute path in the container.] [-v BLAST HOME The path to blast\_home, which is the parent directory of blastx\_ ˓<sup>→</sup>and blastp. This is the absolute path in the container.] [-y BLASTDB The path to seq\_pep/. This is the absolute path in the container.] [-q KOBASDB The path to sqlite3/, This is the absolute path in the container.] [-p BLASTP The path to blastp. This is the absolute path in the container.] [-x BLASTX The path to blastx. This is the absolute path in the container.] [-T number of THREADS to use in BLAST search. Default = 8] [-g runs KOBAS identify] KOBAS identify options: -f FGFILE foreground file, the output of annotate -b BGFILE background file, species abbreviation, see this list for species codes: ˓<sup>→</sup>https://www.kegg.jp/kegg/catalog/org\_list.html -o OUTPUT file (Default is stdout.)  $[-d]$  DB databases for selection, 1-letter abbreviation separated by "/": K for →KEGG PATHWAY, n for PID, b for BioCarta, R for Reactome, B for BioCyc, p for ˓<sup>→</sup>PANTHER, o for OMIM, k for KEGG DISEASE, f for FunDO, g for GAD, N for NHGRI GWAS ˓<sup>→</sup>Catalog and G for Gene Ontology, default K/n/b/R/B/p/o/k/f/g/N/] [-m METHOD choose statistical test method: b for binomial test, c for chi-square ˓<sup>→</sup>test, h for hypergeometric test / Fisher's exact test, and x for frequency list, default hypergeometric test / Fisher's exact test [-n FDR choose false discovery rate (FDR) correction method: BH for Benjamini and ˓<sup>→</sup>Hochberg, BY for Benjamini and Yekutieli, QVALUE, and None, default BH [-c CUTOFF terms with less than cutoff number of genes are not used for ˓<sup>→</sup>statistical tests, default 5] [-k KOBAS HOME The path to kobas\_home, which is the parent directory of sqlite3/ ˓<sup>→</sup>and seq\_pep/. This is the absolute path in the container.] [-v BLAST HOME The path to blast\_home, which is the parent directory of blastx. ˓<sup>→</sup>and blastp. This is the absolute path in the container.] [-y BLASTDB The path to seq\_pep/. This is the absolute path in the container.] [-q KOBASDB The path to sqlite3/. This is the absolute path in the container.] [-p BLASTP The path to blastp. This is the absolute path in the container.] [-x BLASTX The path to blastx. This is the absolute path in the container.] [-j runs both KOBAS annotate and identify]

# **2.15 KOBAS on CyVerse**

## **2.15.1 Accessing KOBAS in the Discovery Environment**

- 1. [Create an account on CyVerse](user.cyverse.org) (free)
- 2. Open the CyVerse Discovery Environment (DE) and login with your CyVerse credentials.
- 3. If you are new to the Discovery Environment (DE) the user guide can be found [here.](https://learning.cyverse.org/projects/discovery-environment-guide/en/latest/)
- 4. Click on the 'Data' button at the left side of the screen to access your files/folders. Upload your data to the DE.
- 5. To access the KOBAS apps click on the 'Apps' button at the left side of the DE.
- 6. Search for 'kobas" in the search bar at the top of the 'apps' window (see below). The contents of the folder will appear in the main pane of the window; click on the name to open the app.

The KOBAS apps are called:

- [KOBAS annotate 3.0.3](https://de.cyverse.org/de/?type=apps&app-id=070f519e-983f-11e9-b659-008cfa5ae621&system-id=de)
- [KOBAS identify 3.0.3](https://de.cyverse.org/de/?type=apps&app-id=9e0a429c-dee0-11e9-948a-008cfa5ae621&system-id=de)
- [KOBAS annotate and identify 3.0.3](https://de.cyverse.org/de/?type=apps&app-id=2959dcb4-d0d0-11e9-9f25-008cfa5ae621&system-id=de)

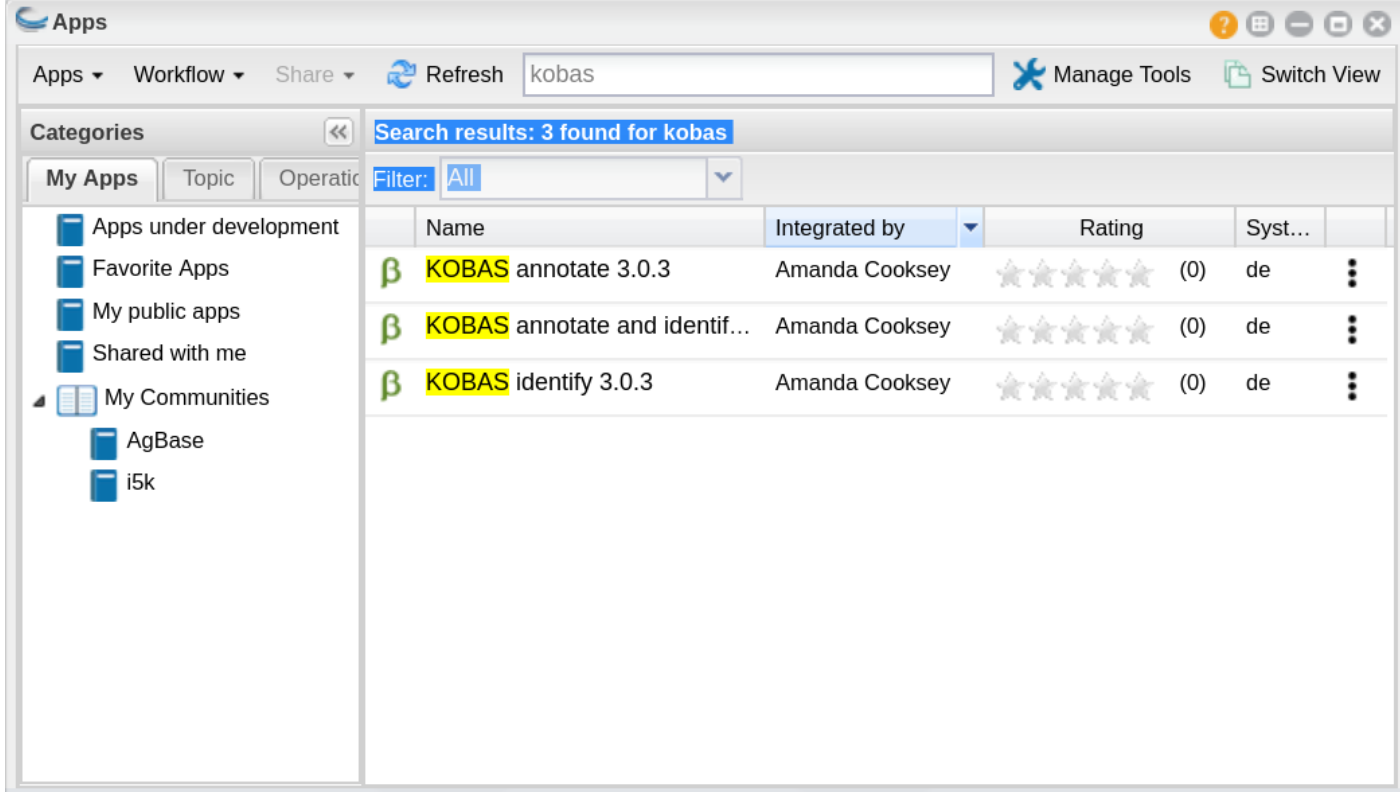

### Find Apps Easily with 'Communities'

The KOBAS apps belong to the 'i5k' and 'AgBase' communties. You can join either of these communities and they will appear in the left-hand pane of your 'Apps' window (see above). To join a community:

- 1. Click on the person icon in the top-right corner of the Discovery Environment window
- 2. Select 'Communities'
- 3. In the 'Communities' window choose 'all communities' from the drop-down list. A list of communities will appear in the main pane of this window.
- 4. Select the one you wish to join by clicking on it and then clicking on the 'join' button.

## **2.15.2 KOBAS annotate 3.0.3**

### **Launching the app**

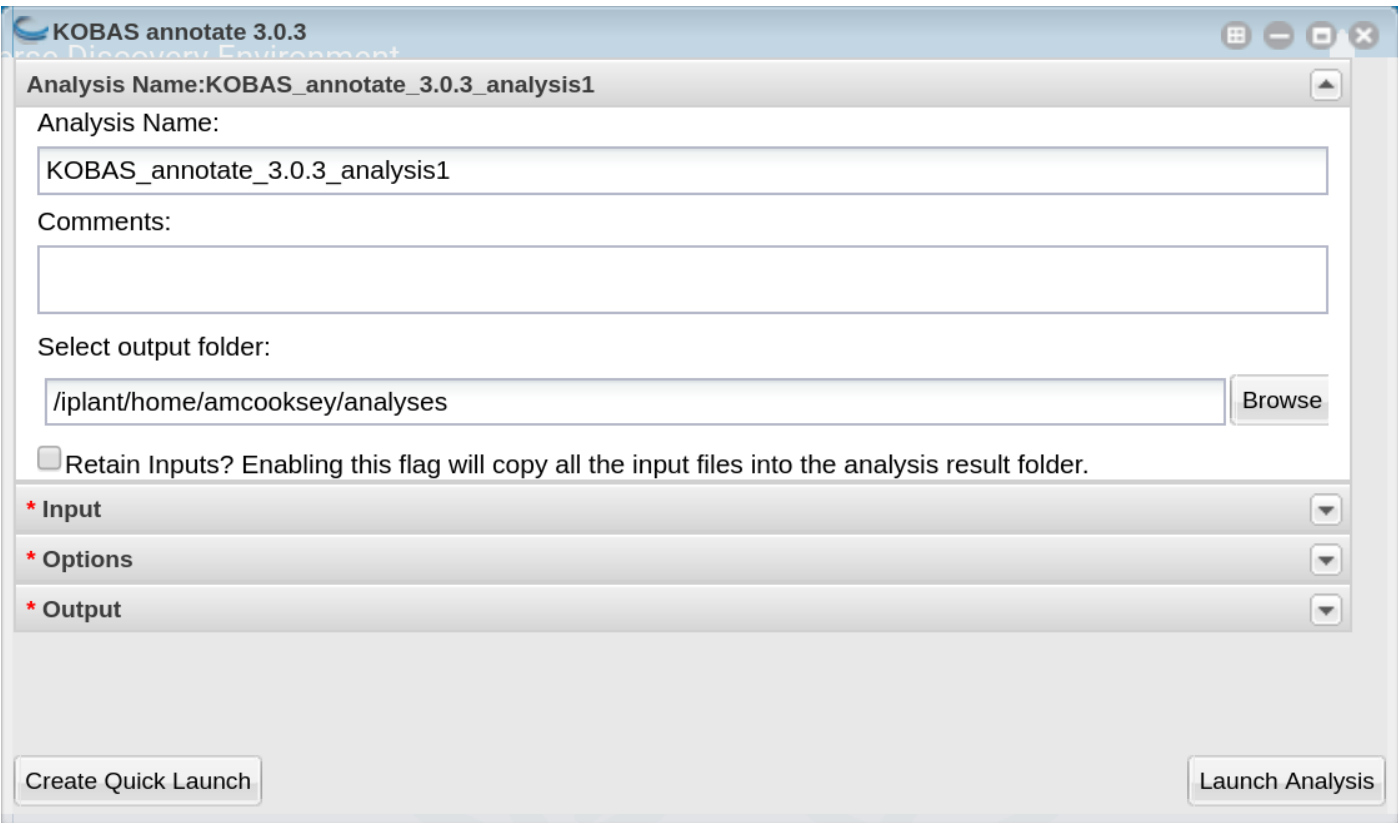

Analysis Name: KOBAS\_annotate\_3.0.3\_analysis\_1: This menu is used to name the job you will run so that you can find it later. Analysis Name: The default name is "KOBAS\_annotate\_3.0.3\_analysis1". We recommend changing the 'analysis1' portion of this to reflect the data you are running.

Comments: (Optional) You can add additional information in the comments section to distinguish your analyses further.

Select output folder: This is where your results will be placed. The default (recommended) is your 'analyses' folder.

Retain Inputs: Enabling this flag will copy all the input files into the analysis result folder.

Warning: Selecting this option will rapidly consume your allocated space. It is not recommended. Your inputs will always remain available in the folder in which you stored them.

### **Input**

Input File: Use the 'browse' button on the right side of the field to navigate to your input file.

Input File Type: Select your input file type from the drop-down list. If your file type isn't there then the app does not support that file type.

### **Options**

Species Code: Enter the species for the species of the sequences in your input file.

Note: If you don't know the code for your species it can be found here: [https://www.kegg.jp/kegg/catalog/org\\_list.](https://www.kegg.jp/kegg/catalog/org_list.html) [html](https://www.kegg.jp/kegg/catalog/org_list.html)

If your species of interest is not available then you should choose the code for the closest-related species available

E value: This is the evalue to use in the BLAST search. The default is 1e-5.

Rank: rank cutoff for valid hits from BLAST result. Default is 5.

Covergage: subject coverage cutoff for BLAST. Default is 0.

Ortholog: when checked KOBAS will only use orthologs for cross species annotation.

### **Output**

Output File Name: Provide an output file name .

For information on outputs see *[Understanding Your Results: Annotate](#page-68-0)*

### **Understanding Your Annotate Results**

If all goes well, you should get the following:

- logs folder: This folder contains the 'conder\_stderr' and 'condor\_stdout' files. The files record feedback, progress and, importantly, any errors the app encountered during the analysis. You won't normally need to look at these but they are very helpful in figuring out what may have happened if your output doesn't look like you expected.
- seq\_pep folder: This folder contains the BLAST database files used in your analysis.
- sqlite3 folder: This folder contains the annotation database files used in your analysis
- <species>.tsv: This is the tab-delimited output from the BLAST search. It is unlikely that you will need to look at this file.
- <**output\_file\_name\_you\_provided>:** KOBAS-annotate generates a text file with the name you provide. It has two sections.

The first sections looks like this:

```
##dme Drosophila melanogaster (fruit fly)
##Method: BLAST Options: evalue <= 1e-05
##Summary: 87 succeed, 0 fail
#Query Gene ID|Gene name|Hyperlink
```
(continues on next page)

```
lcl|NW_020311285.1_prot_XP_012256083.1_15 dme:Dmel_CG34349|Unc-13-4B|http://www.
˓→genome.jp/dbget-bin/www_bget?dme:Dmel_CG34349
lcl|NW_020311286.1_prot_XP_020708336.1_46 dme:Dmel_CG6963|gish|http://www.genome.jp/
˓→dbget-bin/www_bget?dme:Dmel_CG6963
lcl|NW_020311285.1_prot_XP_020707987.1_39 dme:Dmel_CG30403||http://www.genome.jp/
˓→dbget-bin/www_bget?dme:Dmel_CG30403
```
The second section follows a dashed line and looks like this:

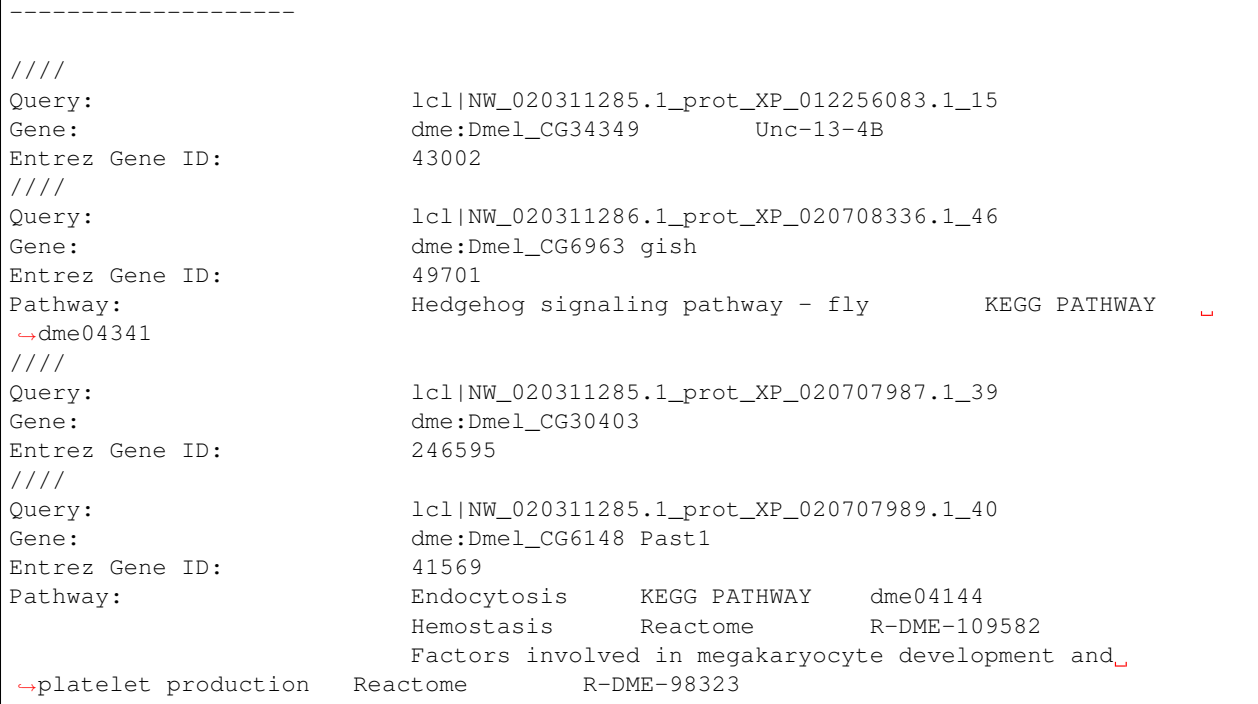

If your analysis doesn't complete as you expected please look at your 'condor\_stderr' and 'condor\_stdout' files. If that doesn't clarify the problem contact us at [agbase@email.arizona.edu](mailto:agbase@email.arizona.edu) or [support@cyverse.org.](mailto:support@cyverse.org)

## **2.15.3 KOBAS identify 3.0.3**

## **Launching the App**

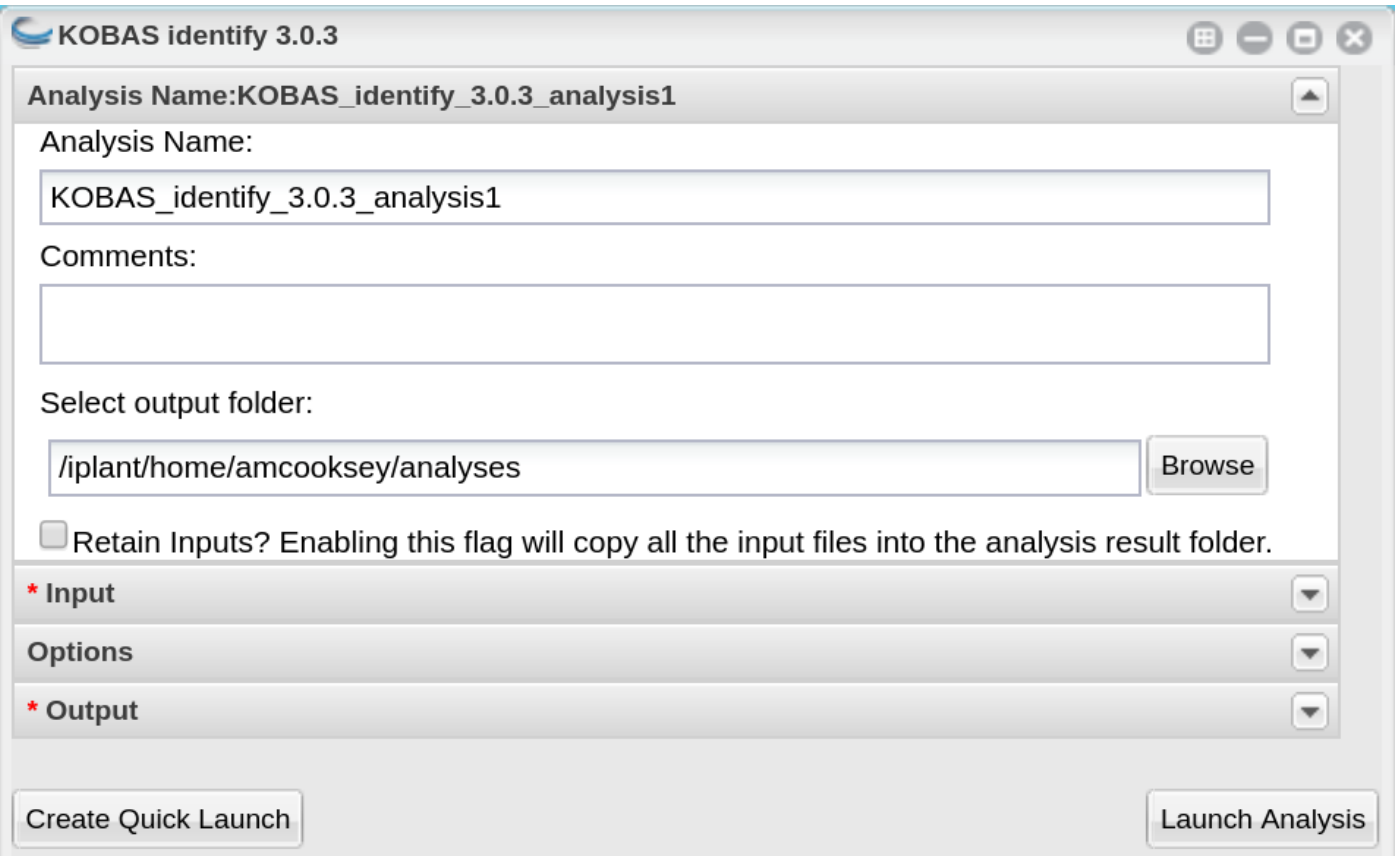

Analysis Name: KOBAS\_identify\_3.0.3\_analysis\_1: This menu is used to name the job you will run so that you can find it later. Analysis Name: The default name is "KOBAS\_identify\_3.0.3\_analysis1". We recommend changing the 'analysis1' portion of this to reflect the data you are running.

Comments: (Optional) You can add additional information in the comments section to distinguish your analyses further.

Select output folder: This is where your results will be placed. The default (recommended) is your 'analyses' folder.

Retain Inputs: Enabling this flag will copy all the input files into the analysis result folder.

Warning: Selecting this option will rapidly consume your allocated space. It is not recommended. Your inputs will always remain available in the folder in which you stored them.

### **Input**

Foreground File: Use the 'browse' button on the right side of the field to navigate to your input file. This should be the output of KOBAS annotate.

Background: Enter the species for the species of the sequences in your input file.

Note: If you don't know the code for your species it can be found here: [https://www.kegg.jp/kegg/catalog/org\\_list.](https://www.kegg.jp/kegg/catalog/org_list.html) [html](https://www.kegg.jp/kegg/catalog/org_list.html)

If your species of interest is not available then you should choose the code for the closest-related species available

### **Options**

Cutoff: Annotation terms with less than cutoff number of genes are not used for statistical tests. Default is 5.

Method: Choose the statistical method to be used from the drop-down list. Default is hypergeometric/Fisher's Exact.

FDR: Method for determining false discovery rate. Default is Benjamnini-Hochberg.

### **Output**

Output File Name: Provide an output file name .

### **Understanding Your Identify Results**

If all goes well, you should get the following:

- logs folder: This folder contains the 'conder stderr' and 'condor stdout' files. The files record feedback, progress and, importantly, any errors the app encountered during the analysis. You won't normally need to look at these but they are very helpful in figuring out what may have happened if your output doesn't look like you expected.
- sqlite3 folder: This folder contains the annotation database files used in your analysis
- <**output\_file\_name\_you\_provided>:** KOBAS identify generates a text file with the name you provide.

```
##Databases: PANTHER, KEGG PATHWAY, Reactome, BioCyc
##Statistical test method: hypergeometric test / Fisher's exact test
##FDR correction method: Benjamini and Hochberg
#Term Database ID Input number Background number P-Value
˓→Corrected P-Value Input Hyperlink
Hedgehog signaling pathway - fly KEGG PATHWAY dme04341 12 33 3.
˓→20002656734e-18 1.76001461204e-16 lcl|NW_020311286.1_prot_XP_012256678.
˓→1_51|lcl|NW_020311286.1_prot_XP_025602973.1_48|lcl|NW_020311286.1_prot_XP_012256683.
˓→1_52|lcl|NW_020311286.1_prot_XP_012256679.1_55|lcl|NW_020311286.1_prot_XP_012256674.
˓→1_54|lcl|NW_020311286.1_prot_XP_020708336.1_46|lcl|NW_020311285.1_prot_XP_012256108.
˓→1_32|lcl|NW_020311286.1_prot_XP_012256682.1_53|lcl|NW_020311286.1_prot_XP_025603025.
˓→1_47|lcl|NW_020311286.1_prot_XP_020708334.1_49|lcl|NW_020311285.1_prot_XP_012256109.
˓→1_33|lcl|NW_020311286.1_prot_XP_020708333.1_50 http://www.genome.jp/kegg-bin/show_
˓→pathway?dme04341/dme:Dmel_CG6963%09red/dme:Dmel_CG6054%09red
Hedgehog signaling pathway PANTHER P00025 6 13 3.6166668094e-10 9.
˓→94583372585e-09 lcl|NW_020311286.1_prot_XP_025602279.1_78|lcl|NW_020311286.1_
˓→prot_XP_025602289.1_76|lcl|NW_020311286.1_prot_XP_025602264.1_79|lcl|NW_020311285.1_
˓→prot_XP_012256108.1_32|lcl|NW_020311285.1_prot_XP_012256109.1_33|lcl|NW_020311286.1_
˓→prot_XP_012256943.1_77 http://www.pantherdb.org/pathway/pathwayDiagram.jsp?
˓→catAccession=P00025
Signaling by NOTCH2 Reactome R-DME-1980145 3 8 2.00259649553e-05.
       ˓→ 0.000275357018136 lcl|NW_020311285.1_prot_XP_012256118.1_28|lcl|NW_
˓→020311285.1_prot_XP_012256117.1_27|lcl|NW_020311285.1_prot_XP_012256119.1_26
˓→http://www.reactome.org/cgi-bin/eventbrowser_st_id?ST_ID=R-DME-1980145
```
If your analysis doesn't complete as you expected please look at your 'condor\_stderr' and 'condor\_stdout' files. If that doesn't clarify the problem contact us at [agbase@email.arizona.edu](mailto:agbase@email.arizona.edu) or [support@cyverse.org.](mailto:support@cyverse.org)

## **2.15.4 KOBAS annotate and identify 3.0.3**

## **Launching the App**

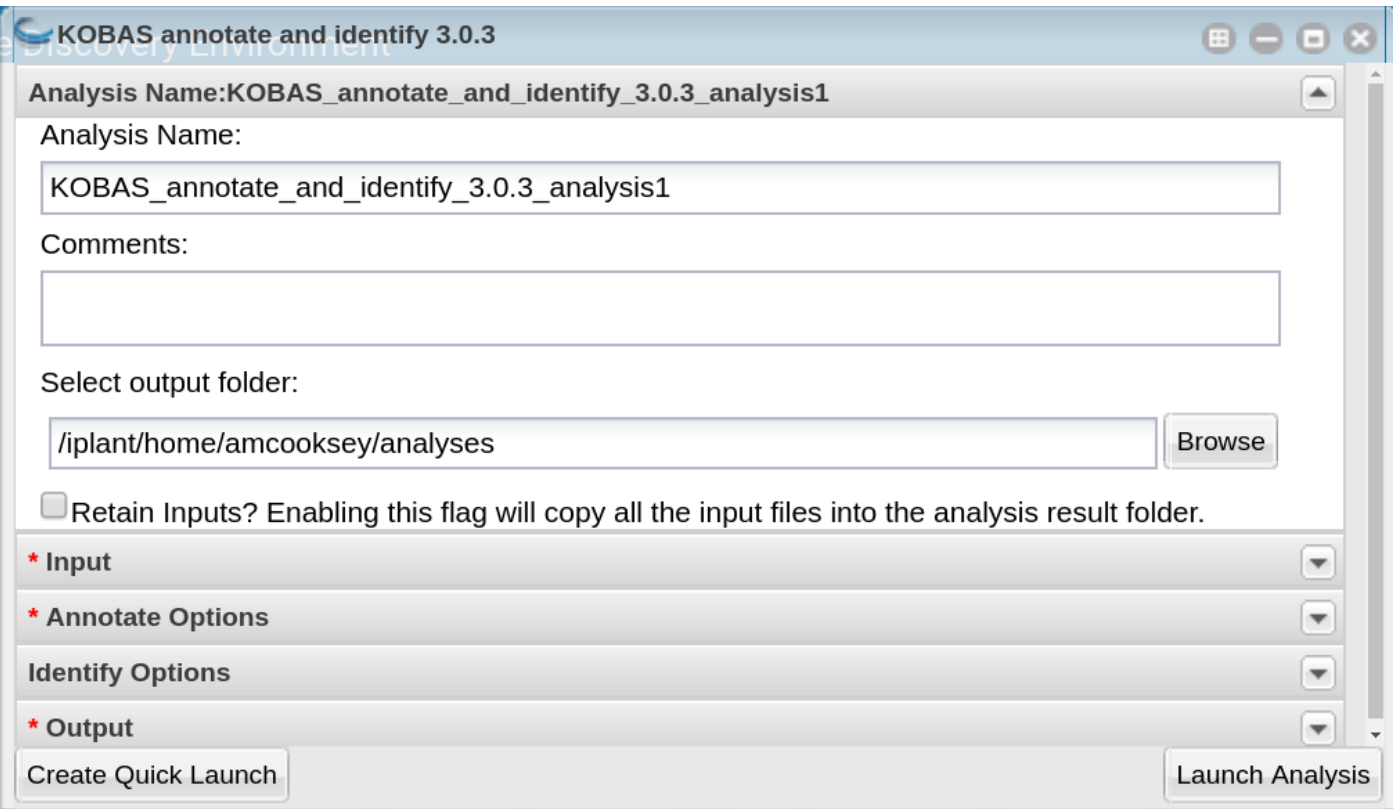

This app runs both the annotate and identify analyses together as a convenience for user who wish to run both steps.

Analysis Name: KOBAS\_annotate\_and\_identify\_3.0.3\_analysis\_1: This menu is used to name the job you will run so that you can find it later. Analysis Name: The default name is "KOBAS\_annotate\_identify\_3.0.3\_analysis1". We recommend changing the 'analysis1' portion of this to reflect the data you are running.

Comments: (Optional) You can add additional information in the comments section to distinguish your analyses further.

Select output folder: This is where your results will be placed. The default (recommended) is your 'analyses' folder.

Retain Inputs: Enabling this flag will copy all the input files into the analysis result folder.

Warning: Selecting this option will rapidly consume your allocated space. It is not recommended. Your inputs will always remain available in the folder in which you stored them.

### **Input**

Input File: Use the 'browse' button on the right side of the field to navigate to your input file.

Input File Type: Select your input file type from the drop-down list. If your file type isn't there then the app does not support that file type.

### **Annotate Options**

Species Code: Enter the species for the species of the sequences in your input file.

Note: If you don't know the code for your species it can be found here: [https://www.kegg.jp/kegg/catalog/org\\_list.](https://www.kegg.jp/kegg/catalog/org_list.html) [html](https://www.kegg.jp/kegg/catalog/org_list.html)

If your species of interest is not available then you should choose the code for the closest-related species available

E value: This is the evalue to use in the BLAST search. The default is 1e-5.

Rank: rank cutoff for valid hits from BLAST result. Default is 5.

Covergage: subject coverage cutoff for BLAST. Default is 0.

Ortholog: when checked KOBAS will only use orthologs for cross species annotation.

### **Identify Options**

Cutoff: Annotation terms with less than cutoff number of genes are not used for statistical tests. Default is 5. Method: Choose the statistical method to be used from the drop-down list. Default is hypergeometric/Fisher's Exact. FDR: Method for determining false discovery rate. Default is Benjamnini-Hochberg.

### **Output**

Output File Basename: This will the the prefix of your output files.

### **Understanding Your Annotate and Identify Pipeline Results**

If all goes well, you should get the following:

- logs folder: This folder contains the 'conder stderr' and 'condor stdout' files. The files record feedback, progress and, importantly, any errors the app encountered during the analysis. You won't normally need to look at these but they are very helpful in figuring out what may have happened if your output doesn't look like you expected.
- sqlite3 folder: This folder contains the annotation database files used in your analysis
- seq\_pep folder: This folder contains the BLAST database files used in your analysis.
- <species>.tsv: This is the tab-delimited output from the BLAST search. It is unlikely that you will need to look at this file.
- <br />
shasename>\_annotate\_out.txt: KOBAS annotate generates a text file with the name you provide. It has two sections.

The first sections looks like this:

```
##dme Drosophila melanogaster (fruit fly)
##Method: BLAST Options: evalue <= 1e-05
##Summary: 87 succeed, 0 fail
#Query Gene ID|Gene name|Hyperlink
lcl|NW_020311285.1_prot_XP_012256083.1_15 dme:Dmel_CG34349|Unc-13-4B|http://www.
 →genome.jp/dbget-bin/www_bget?dme:Dmel_CG34349 (continues on next page)
```

```
lcl|NW_020311286.1_prot_XP_020708336.1_46 dme:Dmel_CG6963|gish|http://www.genome.jp/
˓→dbget-bin/www_bget?dme:Dmel_CG6963
lcl|NW_020311285.1_prot_XP_020707987.1_39 dme:Dmel_CG30403||http://www.genome.jp/
˓→dbget-bin/www_bget?dme:Dmel_CG30403
```
#### The second section follows a dashed line and looks like this:

-------------------- //// Query: lcl|NW\_020311285.1\_prot\_XP\_012256083.1\_15 Gene:  $\text{dme:Dmel_CG34349}$  Unc-13-4B Entrez Gene ID: 43002 //// Query: lcl|NW\_020311286.1\_prot\_XP\_020708336.1\_46 Gene: dme: Dmel\_CG6963 gish Entrez Gene ID: 49701 Pathway: Hedgehog signaling pathway - fly KEGG PATHWAY  $\rightarrow$ dme04341 //// Query: lcl|NW\_020311285.1\_prot\_XP\_020707987.1\_39 Gene: dme: Dmel\_CG30403 Entrez Gene ID: 246595 //// Query: lcl|NW\_020311285.1\_prot\_XP\_020707989.1\_40 Gene: dme: Dmel\_CG6148 Past1 Entrez Gene ID: 41569 Pathway: Endocytosis KEGG PATHWAY dme04144 Hemostasis Reactome R-DME-109582 Factors involved in megakaryocyte development and ˓<sup>→</sup>platelet production Reactome R-DME-98323mel\_CG6963 lcl|NW\_020311285.1\_prot\_XP\_020707987.1\_39 dme:Dmel\_CG30403||http://www.genome.jp/ ˓<sup>→</sup>dbget-bin/www\_bget?dme:Dmel\_CG30403

• <br/>basename>\_identify\_out.txt: KOBAS identify generates a text file with the name you provide.

```
##Databases: PANTHER, KEGG PATHWAY, Reactome, BioCyc
##Statistical test method: hypergeometric test / Fisher's exact test
##FDR correction method: Benjamini and Hochberg
#Term Database ID Input number Background number P-Value
→Corrected P-Value Input Hyperlink
Hedgehog signaling pathway - fly KEGG PATHWAY dme04341 12 33 3.
˓→20002656734e-18 1.76001461204e-16 lcl|NW_020311286.1_prot_XP_012256678.
˓→1_51|lcl|NW_020311286.1_prot_XP_025602973.1_48|lcl|NW_020311286.1_prot_XP_012256683.
˓→1_52|lcl|NW_020311286.1_prot_XP_012256679.1_55|lcl|NW_020311286.1_prot_XP_012256674.
˓→1_54|lcl|NW_020311286.1_prot_XP_020708336.1_46|lcl|NW_020311285.1_prot_XP_012256108.
˓→1_32|lcl|NW_020311286.1_prot_XP_012256682.1_53|lcl|NW_020311286.1_prot_XP_025603025.
˓→1_47|lcl|NW_020311286.1_prot_XP_020708334.1_49|lcl|NW_020311285.1_prot_XP_012256109.
˓→1_33|lcl|NW_020311286.1_prot_XP_020708333.1_50 http://www.genome.jp/kegg-bin/show_
˓→pathway?dme04341/dme:Dmel_CG6963%09red/dme:Dmel_CG6054%09red
Hedgehog signaling pathway PANTHER P00025 6 13 3.6166668094e-10 9.
˓→94583372585e-09 lcl|NW_020311286.1_prot_XP_025602279.1_78|lcl|NW_020311286.1_
→prot XP_025602289.1_76|lcl|NW_020311286.1_prot_XP_025602264.1_79|lcl|NW_020311285.1
˓→prot_XP_012256108.1_32|lcl|NW_020311285.1_prot_XP_012256109.1_33|lcl|NW_020311286.1_
˓→prot_XP_012256943.1_77 http://www.pantherdb.org/pathway/pathwayDiagram.jsp?
˓→catAccession=P00025
```
(continues on next page)

```
Signaling by NOTCH2 Reactome R-DME-1980145 3 8 2.00259649553e-05.
       ˓→ 0.000275357018136 lcl|NW_020311285.1_prot_XP_012256118.1_28|lcl|NW_
˓→020311285.1_prot_XP_012256117.1_27|lcl|NW_020311285.1_prot_XP_012256119.1_26
˓→http://www.reactome.org/cgi-bin/eventbrowser_st_id?ST_ID=R-DME-1980145
```
If your analysis doesn't complete as you expected please look at your 'condor\_stderr' and 'condor\_stdout' files. If that doesn't clarify the problem contact us at [agbase@email.arizona.edu](mailto:agbase@email.arizona.edu) or [support@cyverse.org.](mailto:support@cyverse.org)

# **2.16 KOBAS on the Command Line**

## **2.16.1 Getting the databases**

To run the tool you need some public data. The files can be downloaded directly from the [KOBAS homepage.](http://kobas.cbi.pku.edu.cn/) These directories are also available as two tar archives in the CyVerse Data Store. The files are best downloaded with [iCommands.](https://cyverse-data-store-guide.readthedocs-hosted.com/en/latest/step2.html) Once iCommands is [setup](https://cyverse-data-store-guide.readthedocs-hosted.com/en/latest/step2.html#icommands-first-time-configuration) you can use 'iget' to download the data.

1) seq pep.tar: species-specific BLAST databases used by KOBAS

iget /iplant/home/shared/iplantcollaborative/protein\_blast\_dbs/kobas/seq\_pep.tar

tar -xf seq\_pep.tar

2) sqlite3.tar: species-specific annotation databases used by KOBAS

iget /iplant/home/shared/iplantcollaborative/protein\_blast\_dbs/kobas/sqlite3.tar

tar -xf sqlite3.tar

Note: The above commands should result in two directories (seq\_pep and sqlite3) each containing many files. There is no need to unzip the .gz files.

## **2.16.2 Container Technologies**

KOBAS is provided as a Docker container.

A container is a standard unit of software that packages up code and all its dependencies so the application runs quickly and reliably from one computing environment to another.

There are two major containerization technologies: Docker and Singularity.

Docker containers can be run with either technology.

## **2.16.3 Running KOBAS using Docker**

### About Docker

- Docker must be installed on the computer you wish to use for your analysis.
- To run Docker you must have 'root' permissions (or use sudo).
- Docker will run all containers as 'root'. This makes Docker incompatible with HPC systems (see Singularity below).
- Docker can be run on your local computer, a server, a cloud virtual machine (such as CyVerse Atmosphere) etc. Docker can be installed quickly on an Atmosphere instance by typing 'ezd'.
- For more information on installing Docker on other systems see this tutorial: [Installing Docker on your machine.](https://learning.cyverse.org/projects/container_camp_workshop_2019/en/latest/docker/dockerintro.html)

### **Getting the KOBAS container**

The KOBAS tool is available as a Docker container on Docker Hub: [KOBAS container](https://hub.docker.com/r/agbase/kobas)

The container can be pulled with this command:

docker pull agbase/kobas:3.0.3\_0

### Remember

You must have root permissions or use sudo, like so:

sudo docker pull agbase/kobas:3.0.3\_0

### **Running KOBAS with Data**

#### **Getting the Help and Usage Statement**

sudo docker run --rm -v **\$(**pwd**)**:/work-dir agbase/kobas:3.0.3\_0 -h

See *[Help and Usage Statement](#page-48-0)*

### Tip:

There are 3 directories built into this container. These directories should be used to mount data.

- /work-dir
- /seq\_pep
- /sqlite3

KOBAS can perform two tasks - annotate  $(-a)$  - identify (enrichment)  $(-g)$ 

KOBAS can also run both task with a single command (-j).

### **Annotate Example Command**

```
sudo docker run \
--rm \ \ \backslash-v /home/amcooksey/i5k/seq_pep:/seq_pep \
-v /home/amcooksey/i5k/sqlite3:/sqlite3 \
-v $(pwd):/work-dir \
agbase/kobas:3.0.3_0 \
```
(continues on next page)

```
-a
-i AROS1000.fa \
-s dme \lambda-t fasta:pro \
-o AROS1000
```
## **Command Explained**

sudo docker run: tells docker to run

–rm: removes the container when the analysis has finished. The image will remain for future use.

-v /home/amcooksey/i5k/seq\_pep:/seq\_pep: tells docker to mount the 'seq\_pep' directory I downloaded to the host machine to the '/seq\_pep' directory within the container. The syntax for this is: <absolute path on host>:<absolute path in container>

-v /home/amcooksey/i5k/sqlite3:/sqlite3: mounts 'sqlite3' directory on host machine into 'sqlite3' directory inside the container

-v \$(pwd):/work-dir: mounts my current working directory on the host machine to '/work-dir' in the container

agbase/kobas:3.0.3\_0: the name of the Docker image to use

Tip: All the options supplied after the image name are KOBAS options

-a: Tells KOBAS to run the 'annotate' process.

-i AROS1000.fa: input file (peptide FASTA)

-s dme: Enter the species for the species of the sequences in your input file.

Note: If you don't know the code for your species it can be found here: [https://www.kegg.jp/kegg/catalog/org\\_list.](https://www.kegg.jp/kegg/catalog/org_list.html) [html](https://www.kegg.jp/kegg/catalog/org_list.html)

If your species of interest is not available then you should choose the code for the closest-related species available

-t: input file type; in this case, protein FASTA.

-o AROS1000: name of output file

For information on output files see *[Understanding Your Results: Annotate](#page-68-0)*

### **Identify Example Command**

```
sudo docker run \
--rm \,-v /home/amcooksey/i5k/seq_pep:/seq_pep \
-v /home/amcooksey/i5k/sqlite3:/sqlite3 \
-v $(pwd):/work-dir \
agbase/kobas:3.0.3_0 \
-g \ \backslash-f AROS1000 \
-b dme \
-o ident_out
```
### **Command Explained**

sudo docker run: tells docker to run

–rm: removes the container when the analysis has finished. The image will remain for future use.

-v /home/amcooksey/i5k/seq\_pep:/seq\_pep: tells docker to mount the 'seq\_pep' directory I downloaded to the host machine to the '/seq\_pep' directory within the container. The syntax for this is: <absolute path on host>:<absolute path in container>

-v /home/amcooksey/i5k/sqlite3:/sqlite3: mounts 'sqlite3' directory on host machine into 'go\_info' directory inside the container

-v \$(pwd):/work-dir: mounts my current working directory on the host machine to '/work-dir' in the container

agbase/kobas:3.0.3\_0: the name of the Docker image to use

Tip: All the options supplied after the image name are KOBAS options

-g: Tells KOBAS to runt he 'identify' process.

-f AROS1000: output file from KOBAS annotate

-b dme: background; enter the species code for the species of the sequences in your input file.

Note: If you don't know the code for your species it can be found here: [https://www.kegg.jp/kegg/catalog/org\\_list.](https://www.kegg.jp/kegg/catalog/org_list.html) [html](https://www.kegg.jp/kegg/catalog/org_list.html)

If your species of interest is not available then you should choose the code for the closest-related species available

-o ident\_out: name of output file

For information on outputs see *[Understanding Your Results: Identify](#page-69-0)*

### **Annotate and Identify Pipeline Example Command**

```
sudo docker run \
--rm \ \ \ \ }-v /home/amcooksey/i5k/seq_pep:/seq_pep \
-v /home/amcooksey/i5k/sqlite3:/sqlite3 \
-v $(pwd):/work-dir \
agbase/kobas:3.0.3 0 \
-j
-i AROS1000.fa \
-s dme \setminus-t fasta:pro
-o AROS1000
```
### **Command Explained**

sudo docker run: tells docker to run

–rm: removes the container when the analysis has finished. The image will remain for future use.

-v /home/amcooksey/i5k/seq\_pep:/seq\_pep: tells docker to mount the 'seq\_pep' directory I downloaded to the host machine to the '/seq\_pep' directory within the container. The syntax for this is: <absolute path on host>:<absolute path in container>

-v /home/amcooksey/i5k/sqlite3:/sqlite3: mounts 'sqlite3' directory on host machine into 'go\_info' directory inside the container

-v \$(pwd):/work-dir: mounts my current working directory on the host machine to '/work-dir' in the container

agbase/kobas:3.0.3\_0: the name of the Docker image to use

Tip: All the options supplied after the image name are KOBAS options

-j: Tells KOBAS to runt he 'annotate' process.

-i AROS1000.fa: input file (peptide FASTA)

-s dme: Enter the species for the species of the sequences in your input file.

Note: If you don't know the code for your species it can be found here: [https://www.kegg.jp/kegg/catalog/org\\_list.](https://www.kegg.jp/kegg/catalog/org_list.html) [html](https://www.kegg.jp/kegg/catalog/org_list.html)

If your species of interest is not available then you should choose the code for the closest-related species available

-t: input file type; in this case, protein FASTA.

-o AROS1000: basename of output files

Note: This pipeline will automatically use the output of 'annotate' as the -f foreground input for 'identify. This will also use your species option as the -b background input for 'identify'.

For more information on outputs see *[Understanding Your Results: Annotate and Identify](#page-69-1)*

## **2.16.4 Running KOBAS using Singularity**

### About Singularity

- does not require 'root' permissions
- runs all containers as the user that is logged into the host machine
- HPC systems are likely to have Singularity installed and are unlikely to object if asked to install it (no guarantees).
- can be run on any machine where is is installed
- more information about [installing Singularity](https://singularity.lbl.gov/docs-installation)
- This tool was tested using Singularity 3.0. Users with Singularity 2.x will need to modify the commands accordingly.

### HPC Job Schedulers

Although Singularity can be installed on any computer this documentation assumes it will be run on an HPC system. The tool was tested on a PBSPro system and the job submission scripts below reflect that. Submission scripts will need to be modified for use with other job scheduler systems.

### **Getting the KOBAS container**

The KOBAS tool is available as a Docker container on Docker Hub: [KOBAS container](https://hub.docker.com/r/agbase/kobas)

The container can be pulled with this command:

```
singularity pull docker://agbase/kobas:3.0.3_0
```
### **Running KOBAS with Data**

### **Getting the Help and Usage Statement**

### Example PBS script:

```
#!/bin/bash
#PBS -N kobas
#PBS -W group_list=fionamcc
#PBS -l select=1:ncpus=28:mem=168gb
#PBS -q standard
#PBS -l walltime=6:0:0
#PBS -l cput=168:0:0
module load singularity
cd /rsgrps/shaneburgess/amanda/i5k/kobas
singularity pull docker://agbase/kobas:3.0.3_0
singularity run \
kobas_3.0.3_0.sif \
-h
```
### See *[Help and Usage Statement](#page-48-0)*

Tip: There are 3 directories built into this container. These directories should be used to mount data.

- /seq\_pep
- /sqlite3
- /work-dir

### **Example PBS Script for Annotate Process**

```
#!/bin/bash
#PBS -N kobas
#PBS -W group_list=fionamcc
```
(continues on next page)

```
#PBS -l select=1:ncpus=28:mem=168gb
#PBS -q standard
#PBS -l walltime=6:0:0
#PBS -l cput=168:0:0
module load singularity
cd /rsgrps/shaneburgess/amanda/i5k/kobas
singularity pull docker://agbase/kobas:3.0.3_0
singularity run \
-B /rsgrps/shaneburgess/amanda/i5k/seq_pep:/seq_pep \
-B /rsgrps/shaneburgess/amanda/i5k/sqlite3:/sqlite3 \
-B /rsgrps/shaneburgess/amanda/i5k/kobas:/work-dir \
kobas_3.0.3_0.sif \
-a-i AROS1000.fa \
-s dme \
-t fasta:pro \
-o AROS1000 \
```
## **Command Explained**

singularity run: tells Singularity to run

-B /rsgrps/shaneburgess/amanda/i5k/seq\_pep:/seq\_pep: tells docker to mount the 'seq\_pep' directory I downloaded to the host machine to the '/seq\_pep' directory within the container. The syntax for this is: <absolute path on host>:<absolute path in container>

-B /rsgrps/shaneburgess/amanda/i5k/sqlite3:/sqlite3: mounts 'sqlite3' directory on host machine into 'go\_info' directory inside the container

-B /rsgrps/shaneburgess/amanda/i5k/kobas:/work-dir: mounts my current working directory on the host machine to '/work-dir' in the container

kobas\_3.0.3\_0.sif: the name of the Singularity image to use

Tip: All the options supplied after the image name are KOBAS options

-a: Tells KOBAS to runt he 'annotate' process.

-i AROS1000.fa: input file (peptide FASTA)

-s dme: Enter the species for the species of the sequences in your input file.

Note: If you don't know the code for your species it can be found here: [https://www.kegg.jp/kegg/catalog/org\\_list.](https://www.kegg.jp/kegg/catalog/org_list.html) [html](https://www.kegg.jp/kegg/catalog/org_list.html)

If your species of interest is not available then you should choose the code for the closest-related species available

-t: input file type; in this case, protein FASTA.

-o AROS1000: name of output file

For information on output files see *[Understanding Your Results: Annotate](#page-68-0)*

### **Example PBS Script for Identify Process**

```
#!/bin/bash
#PBS -N kobas
#PBS -W group_list=fionamcc
#PBS -l select=1:ncpus=28:mem=168gb
#PBS -q standard
#PBS -l walltime=6:0:0
#PBS -1 cput=168:0:0
module load singularity
cd /rsgrps/shaneburgess/amanda/i5k/kobas
singularity pull docker://agbase/kobas:3.0.3_0
singularity run \
-B /rsgrps/shaneburgess/amanda/i5k/seq_pep:/seq_pep \
-B /rsgrps/shaneburgess/amanda/i5k/sqlite3:/sqlite3 \
-B /rsgrps/shaneburgess/amanda/i5k/kobas:/work-dir \
kobas_3.0.3_0.sif \
-\alpha-f AROS1000 \
-b dme \
-o ident_out
```
### **Command Explained**

singularity run: tells Singularity to run

-B /rsgrps/shaneburgess/amanda/i5k/seq\_pep:/seq\_pep: tells docker to mount the 'seq\_pep' directory I downloaded to the host machine to the '/seq\_pep' directory within the container. The syntax for this is: <absolute path on host>:<absolute path in container>

-B /rsgrps/shaneburgess/amanda/i5k/sqlite3:/sqlite3: mounts 'sqlite3' directory on host machine into 'go\_info' directory inside the container

-B /rsgrps/shaneburgess/amanda/i5k/kobas:/work-dir: mounts my current working directory on the host machine to '/work-dir' in the container

kobas 3.0.3 0.sif: the name of the Singularity image to use

Tip: All the options supplied after the image name are KOBAS options

-g: Tells KOBAS to runt he 'identify' process.

-f AROS1000: output file from 'annotate'

-b dme: background; enter the species for the species of the sequences in your input file.

Note: If you don't know the code for your species it can be found here: [https://www.kegg.jp/kegg/catalog/org\\_list.](https://www.kegg.jp/kegg/catalog/org_list.html) [html](https://www.kegg.jp/kegg/catalog/org_list.html)

If your species of interest is not available then you should choose the code for the closest-related species available

-o ident\_out: name of output file

For information on output see *[Understanding Your Results: Identify](#page-69-0)*

### **Example PBS Script for Annotate and Identify Pipeline**

```
#!/bin/bash
#PBS -N kobas
#PBS -W group_list=fionamcc
#PBS -l select=1:ncpus=28:mem=168gb
#PBS -q standard
#PBS -l walltime=6:0:0
#PBS -l cput=168:0:0
module load singularity
cd /rsgrps/shaneburgess/amanda/i5k/kobas
singularity pull docker://agbase/kobas:3.0.3_0
singularity run \
-B /rsgrps/shaneburgess/amanda/i5k/seq_pep:/seq_pep \
-B /rsgrps/shaneburgess/amanda/i5k/sqlite3:/sqlite3 \
-B /rsgrps/shaneburgess/amanda/i5k/kobas:/work-dir \
kobas_3.0.3_0.sif \
-1-i AROS1000.fa \
-s dme \
-t fasta:pro \
-o AROS1000 \
```
### **Command Explained**

singularity run: tells Singularity to run

-B /rsgrps/shaneburgess/amanda/i5k/seq\_pep:/seq\_pep: tells docker to mount the 'seq\_pep' directory I downloaded to the host machine to the '/seq\_pep' directory within the container. The syntax for this is: <absolute path on host>:<absolute path in container>

-B /rsgrps/shaneburgess/amanda/i5k/sqlite3:/sqlite3: mounts 'sqlite3' directory on host machine into 'go\_info' directory inside the container

-B /rsgrps/shaneburgess/amanda/i5k/kobas:/work-dir: mounts my current working directory on the host machine to '/work-dir' in the container

kobas\_3.0.3\_0.sif: the name of the Singularity image to use

Tip: All the options supplied after the image name are KOBAS options

-j: Tells KOBAS to runt he 'annotate' process.

-i AROS1000.fa: input file (peptide FASTA)

-s dme: Enter the species for the species of the sequences in your input file.

Note: If you don't know the code for your species it can be found here: [https://www.kegg.jp/kegg/catalog/org\\_list.](https://www.kegg.jp/kegg/catalog/org_list.html) [html](https://www.kegg.jp/kegg/catalog/org_list.html)

If your species of interest is not available then you should choose the code for the closest-related species available

-t: input file type; in this case, protein FASTA.

-o AROS1000: name of output file

Note: This pipeline will automatically use the output of 'annotate' as the -f foreground input for 'identify'. This will also use your species option as the -b background input for 'identify'.

For information on outputs see *[Understanding Your Results: Annotate and Identify](#page-69-1)*

## **2.16.5 Understanding Your Results**

### <span id="page-68-0"></span>**Annotate**

If all goes well, you should get the following:

- seq\_pep folder: This folder contains the BLAST database files used in your analysis.
- sqlite3 folder: This folder contains the annotation database files used in your analysis
- <species>.tsv: This is the tab-delimited output from the BLAST search. It is unlikely that you will need to look at this file.
- <**output file name you provided>:** KOBAS-annotate generates a text file with the name you provide. It has two sections.

The first sections looks like this:

```
##dme Drosophila melanogaster (fruit fly)
##Method: BLAST Options: evalue <= 1e-05
##Summary: 87 succeed, 0 fail
#Query Gene ID|Gene name|Hyperlink
lcl|NW_020311285.1_prot_XP_012256083.1_15 dme:Dmel_CG34349|Unc-13-4B|http://www.
˓→genome.jp/dbget-bin/www_bget?dme:Dmel_CG34349
lcl|NW_020311286.1_prot_XP_020708336.1_46 dme:Dmel_CG6963|gish|http://www.genome.jp/
˓→dbget-bin/www_bget?dme:Dmel_CG6963
lcl|NW_020311285.1_prot_XP_020707987.1_39 dme:Dmel_CG30403||http://www.genome.jp/
˓→dbget-bin/www_bget?dme:Dmel_CG30403
```
The second section follows a dashed line and looks like this:

-------------------- //// Query: lcl|NW\_020311285.1\_prot\_XP\_012256083.1\_15 Gene: dme: Dmel\_CG34349 Unc-13-4B Entrez Gene ID: 43002 //// Query: lcl|NW\_020311286.1\_prot\_XP\_020708336.1\_46

(continues on next page)

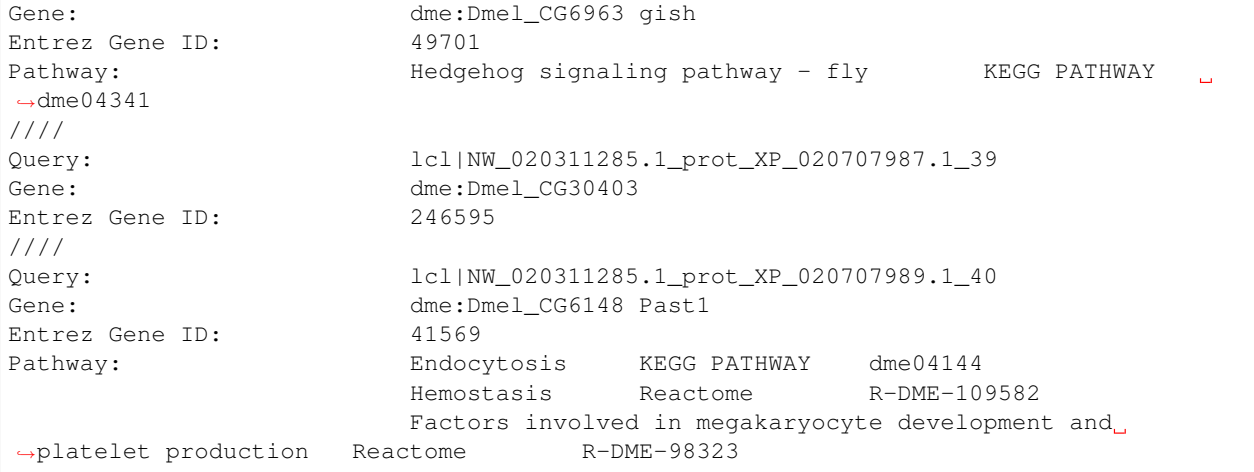

### <span id="page-69-0"></span>**Identify**

If all goes well, you should get the following:

- sqlite3 folder: This folder contains the annotation database files used in your analysis
- <**output\_file\_name\_you\_provided>:** KOBAS identify generates a text file with the name you provide.

```
##Databases: PANTHER, KEGG PATHWAY, Reactome, BioCyc
##Statistical test method: hypergeometric test / Fisher's exact test
##FDR correction method: Benjamini and Hochberg
#Term Database ID Input number Background number P-Value
˓→Corrected P-Value Input Hyperlink
Hedgehog signaling pathway - fly KEGG PATHWAY dme04341 12 33 3.
˓→20002656734e-18 1.76001461204e-16 lcl|NW_020311286.1_prot_XP_012256678.
˓→1_51|lcl|NW_020311286.1_prot_XP_025602973.1_48|lcl|NW_020311286.1_prot_XP_012256683.
˓→1_52|lcl|NW_020311286.1_prot_XP_012256679.1_55|lcl|NW_020311286.1_prot_XP_012256674.
˓→1_54|lcl|NW_020311286.1_prot_XP_020708336.1_46|lcl|NW_020311285.1_prot_XP_012256108.
˓→1_32|lcl|NW_020311286.1_prot_XP_012256682.1_53|lcl|NW_020311286.1_prot_XP_025603025.
˓→1_47|lcl|NW_020311286.1_prot_XP_020708334.1_49|lcl|NW_020311285.1_prot_XP_012256109.
˓→1_33|lcl|NW_020311286.1_prot_XP_020708333.1_50 http://www.genome.jp/kegg-bin/show_
˓→pathway?dme04341/dme:Dmel_CG6963%09red/dme:Dmel_CG6054%09red
Hedgehog signaling pathway PANTHER P00025 6 13 3.6166668094e-10 9.
˓→94583372585e-09 lcl|NW_020311286.1_prot_XP_025602279.1_78|lcl|NW_020311286.1_
˓→prot_XP_025602289.1_76|lcl|NW_020311286.1_prot_XP_025602264.1_79|lcl|NW_020311285.1_
˓→prot_XP_012256108.1_32|lcl|NW_020311285.1_prot_XP_012256109.1_33|lcl|NW_020311286.1_
˓→prot_XP_012256943.1_77 http://www.pantherdb.org/pathway/pathwayDiagram.jsp?
˓→catAccession=P00025
Signaling by NOTCH2 Reactome R-DME-1980145 3 8 2.00259649553e-05
       ˓→ 0.000275357018136 lcl|NW_020311285.1_prot_XP_012256118.1_28|lcl|NW_
˓→020311285.1_prot_XP_012256117.1_27|lcl|NW_020311285.1_prot_XP_012256119.1_26
˓→http://www.reactome.org/cgi-bin/eventbrowser_st_id?ST_ID=R-DME-1980145
```
### <span id="page-69-1"></span>**Annotate and Identify Pipeline**

If all goes well, you should get the following:

- logs folder: This folder contains the 'conder stderr' and 'condor stdout' files. The files record feedback, progress and, importantly, any errors the app encountered during the analysis. You won't normally need to look at these but they are very helpful in figuring out what may have happened if your output doesn't look like you expected.
- sqlite3 folder: This folder contains the annotation database files used in your analysis
- seq pep folder: This folder contains the BLAST database files used in your analysis.
- <species>.tsv: This is the tab-delimited output from the BLAST search. It is unlikely that you will need to look at this file.
- <br />basename>\_annotate\_out.txt: KOBAS annotate generates a text file with the name you provide. It has two sections.

The first sections looks like this:

```
##dme Drosophila melanogaster (fruit fly)
##Method: BLAST Options: evalue <= 1e-05
##Summary: 87 succeed, 0 fail
#Query Gene ID|Gene name|Hyperlink
lcl|NW_020311285.1_prot_XP_012256083.1_15 dme:Dmel_CG34349|Unc-13-4B|http://www.
˓→genome.jp/dbget-bin/www_bget?dme:Dmel_CG34349
lcl|NW_020311286.1_prot_XP_020708336.1_46 dme:Dmel_CG6963|gish|http://www.genome.jp/
˓→dbget-bin/www_bget?dme:Dmel_CG6963
lcl|NW_020311285.1_prot_XP_020707987.1_39 dme:Dmel_CG30403||http://www.genome.jp/
˓→dbget-bin/www_bget?dme:Dmel_CG30403
```
The second section follows a dashed line and looks like this:

```
--------------------
////
Query: lcl|NW_020311285.1_prot_XP_012256083.1_15
Gene: dme: Dmel CG34349 Unc-13-4B
Entrez Gene ID: 43002
////
Query: lcl|NW_020311286.1_prot_XP_020708336.1_46
Gene: dme: Dmel_CG6963 gish
Entrez Gene ID: 49701
Pathway: Hedgehog signaling pathway - fly KEGG PATHWAY
\rightarrowdme04341
////
Query: lcl|NW_020311285.1_prot_XP_020707987.1_39
Gene: dme: Dmel_CG30403
Entrez Gene ID: 246595
////
Query: lcl|NW_020311285.1_prot_XP_020707989.1_40
Gene: dme: Dmel_CG6148 Past1
Entrez Gene ID: 41569
Pathway: Endocytosis KEGG PATHWAY dme04144
                    Hemostasis Reactome R-DME-109582
                    Factors involved in megakaryocyte development and
˓→platelet production Reactome R-DME-98323mel_CG6963
lcl|NW_020311285.1_prot_XP_020707987.1_39 dme:Dmel_CG30403||http://www.genome.jp/
˓→dbget-bin/www_bget?dme:Dmel_CG30403
```
• <br />basename>\_identify\_out.txt: KOBAS identify generates a text file with the name you provide.

```
##Databases: PANTHER, KEGG PATHWAY, Reactome, BioCyc
##Statistical test method: hypergeometric test / Fisher's exact test
##FDR correction method: Benjamini and Hochberg
#Term Database ID Input number Background number P-Value
˓→Corrected P-Value Input Hyperlink
Hedgehog signaling pathway - fly KEGG PATHWAY dme04341 12 33 3.
˓→20002656734e-18 1.76001461204e-16 lcl|NW_020311286.1_prot_XP_012256678.
˓→1_51|lcl|NW_020311286.1_prot_XP_025602973.1_48|lcl|NW_020311286.1_prot_XP_012256683.
˓→1_52|lcl|NW_020311286.1_prot_XP_012256679.1_55|lcl|NW_020311286.1_prot_XP_012256674.
˓→1_54|lcl|NW_020311286.1_prot_XP_020708336.1_46|lcl|NW_020311285.1_prot_XP_012256108.
˓→1_32|lcl|NW_020311286.1_prot_XP_012256682.1_53|lcl|NW_020311286.1_prot_XP_025603025.
˓→1_47|lcl|NW_020311286.1_prot_XP_020708334.1_49|lcl|NW_020311285.1_prot_XP_012256109.
˓→1_33|lcl|NW_020311286.1_prot_XP_020708333.1_50 http://www.genome.jp/kegg-bin/show_
˓→pathway?dme04341/dme:Dmel_CG6963%09red/dme:Dmel_CG6054%09red
Hedgehog signaling pathway PANTHER P00025 6 13 3.6166668094e-10 9.
˓→94583372585e-09 lcl|NW_020311286.1_prot_XP_025602279.1_78|lcl|NW_020311286.1_
˓→prot_XP_025602289.1_76|lcl|NW_020311286.1_prot_XP_025602264.1_79|lcl|NW_020311285.1_
˓→prot_XP_012256108.1_32|lcl|NW_020311285.1_prot_XP_012256109.1_33|lcl|NW_020311286.1_
˓→prot_XP_012256943.1_77 http://www.pantherdb.org/pathway/pathwayDiagram.jsp?
˓→catAccession=P00025
Signaling by NOTCH2 Reactome R-DME-1980145 3 8 2.00259649553e-05
       ˓→ 0.000275357018136 lcl|NW_020311285.1_prot_XP_012256118.1_28|lcl|NW_
˓→020311285.1_prot_XP_012256117.1_27|lcl|NW_020311285.1_prot_XP_012256119.1_26
˓→http://www.reactome.org/cgi-bin/eventbrowser_st_id?ST_ID=R-DME-1980145
```
[Contact us.](mailto:agbase@email.arizona.edu)

# **2.17 KOBAS on the ARS Ceres HPC**

## **2.17.1 About Ceres/Scinet**

- The Scinet VRSC has installed KOBAS for ARS use.
- For general information on Scinet/Ceres, how to access it, and how to use it, visit [https://usda-ars-gbru.github.](https://usda-ars-gbru.github.io/scinet-site/) [io/scinet-site/.](https://usda-ars-gbru.github.io/scinet-site/)

## **2.17.2 Getting the databases**

To run the tool you need some public data in your working directory. The files can be downloaded directly from the [KOBAS homepage.](kobas.cbi.pku.edu.cn) These directories are also available on Ceres/Scinet under /reference/data/iplant/2019-09- 16/kobas. This directory will need to be copied to your working directory, since KOBAS requires write-access to the subdirectories within this folder.

1) seq\_pep/: species-specific BLAST databases used by KOBAS

```
cp -r /reference/data/iplant/2019-09-16/kobas/seq_pep/ .
chmod -R 777 seq_pep
```
2) sqlite3: species-specific annotation databases used by KOBAS

```
cp -r /reference/data/iplant/2019-09-16/kobas/sqlite3/ .
chmod -R 777 sqlite3
```
Note: The above commands should result in two directories (seq\_pep and sqlite3) each containing many files. There is no need to unzip the .gz files.

# **2.17.3 Running KOBAS on Ceres**

#### Running programs on Ceres/Scinet

- You'll need to run KOBAS either in interactive mode or batch mode.
- For interactive mode, use the *salloc* command.
- For batch mode, you'll need to write a batch job submission bash script.

### **Running KOBAS in interactive mode**

#### **Loading the module**

The Scinet VRSC has installed the KOBAS program. To load the module in interactive mode, run the command

module load agbase

### **Getting the Help and Usage Statement**

```
kobas -h
```
See *[Help and Usage Statement](#page-48-0)*

KOBAS can perform two tasks: - annotate (-a) - identify (enrichment) (-g) KOBAS can also run both task with a single command (-j).

### **Annotate Example Command - interactive mode**

```
kobas -a -i AROS_10.faa -s dme -t fasta:pro -o kobas_output -k /project/nal_genomics/
˓→monica.poelchau
```
# **Annotate Example Command - batch mode**

### Running programs on Ceres/Scinet in batch mode

• Before using batch mode, you should review Ceres/Scinet's documentation first, and decide what queue you'll want to use. See [https://usda-ars-gbru.github.io/scinet-site/guide/ceres/.](https://usda-ars-gbru.github.io/scinet-site/guide/ceres/)

Example batch job submission bash script (e.g. kobas-job.sh):

```
#! /bin/bash
module load agbase
kobas -a -i AROS_10.faa -s dme -t fasta:pro -o kobas_output -k /project/nal_genomics/
˓→monica.poelchau
```
#### Submitting the batch job:

sbatch kobas-job.sh

### **Command Explained**

-a: Tells KOBAS to run the 'annotate' process.

-i AROS\_10.faa: input file (peptide FASTA)

-s dme: Enter the species for the species of the sequences in your input file.

Note: If you don't know the code for your species it can be found here: [https://www.kegg.jp/kegg/catalog/org\\_list.](https://www.kegg.jp/kegg/catalog/org_list.html) [html](https://www.kegg.jp/kegg/catalog/org_list.html)

If your species of interest is not available then you should choose the code for the closest-related species available

-t: input file type; in this case, protein FASTA.

-o kobas\_output: name of output file

-k /project/nal\_genomics/monica.poelchau: KOBAS HOME. The path to kobas\_home, which is the parent directory of sqlite3/ and seq\_pep/.

For information on output files see *[Understanding Your Results: Annotate](#page-68-0)*

### **Identify Example Command - interactive mode**

kobas -g -f kobas\_output -b dme -k /project/nal\_genomics/monica.poelchau -o ident\_out

## **Annotate Example Command - batch mode**

### Running programs on Ceres/Scinet in batch mode

• Before using batch mode, you should review Ceres/Scinet's documentation first, and decide what queue you'll want to use. See [https://usda-ars-gbru.github.io/scinet-site/guide/ceres/.](https://usda-ars-gbru.github.io/scinet-site/guide/ceres/)

#### Example batch job submission bash script (e.g. kobas-job.sh):

```
#! /bin/bash
module load agbase
kobas -g -f kobas_output -b dme -k /project/nal_genomics/monica.poelchau -o ident_out
```
#### Submitting the batch job:

sbatch kobas-job.sh

# **Command Explained**

-g: Tells KOBAS to runt he 'identify' process.

-f kobas\_output: output file from KOBAS annotate

-b dme: background; enter the species code for the species of the sequences in your input file.

Note: If you don't know the code for your species it can be found here: [https://www.kegg.jp/kegg/catalog/org\\_list.](https://www.kegg.jp/kegg/catalog/org_list.html) [html](https://www.kegg.jp/kegg/catalog/org_list.html)

If your species of interest is not available then you should choose the code for the closest-related species available

-o ident\_out: name of output file

For information on outputs see *[Understanding Your Results: Identify](#page-69-0)*

# **Annotate and Identify Pipeline Example Command - interactive mode**

kobas -j -i AROS\_10.faa -s dme -t fasta:pro -k /project/nal\_genomics/monica.poelchau - ˓<sup>→</sup>o kobas\_output

### **Annotate Example Command - batch mode**

### Running programs on Ceres/Scinet in batch mode

• Before using batch mode, you should review Ceres/Scinet's documentation first, and decide what queue you'll want to use. See [https://usda-ars-gbru.github.io/scinet-site/guide/ceres/.](https://usda-ars-gbru.github.io/scinet-site/guide/ceres/)

### Example batch job submission bash script (e.g. kobas-job.sh):

```
#! /bin/bash
module load agbase
kobas -j -i AROS_10.faa -s dme -t fasta:pro -k /project/nal_genomics/monica.poelchau -
˓→o kobas_output
```
#### Submitting the batch job:

sbatch kobas-job.sh

### **Command Explained**

-j: Tells KOBAS to runt he 'annotate' process.

-i AROS\_10.faa: input file (peptide FASTA)

-s dme: Enter the species for the species of the sequences in your input file.

Note: If you don't know the code for your species it can be found here: [https://www.kegg.jp/kegg/catalog/org\\_list.](https://www.kegg.jp/kegg/catalog/org_list.html) [html](https://www.kegg.jp/kegg/catalog/org_list.html)

If your species of interest is not available then you should choose the code for the closest-related species available

-t: input file type; in this case, protein FASTA.

-o kobas\_output: basename of output files

Note: This pipeline will automatically use the output of 'annotate' as the -f foreground input for 'identify. This will also use your species option as the -b background input for 'identify'.

For more information on outputs see *[Understanding Your Results: Annotate and Identify](#page-69-1)*

# **2.17.4 Understanding Your Results**

## **Annotate**

If all goes well, you should get the following:

- seq pep folder: This folder contains the BLAST database files used in your analysis.
- sqlite3 folder: This folder contains the annotation database files used in your analysis
- <species>.tsv: This is the tab-delimited output from the BLAST search. It is unlikely that you will need to look at this file.
- <**output\_file\_name\_you\_provided>:** KOBAS-annotate generates a text file with the name you provide. It has two sections.

The first sections looks like this:

```
##dme Drosophila melanogaster (fruit fly)
##Method: BLAST Options: evalue <= 1e-05
##Summary: 87 succeed, 0 fail
#Query Gene ID|Gene name|Hyperlink
lcl|NW_020311285.1_prot_XP_012256083.1_15 dme:Dmel_CG34349|Unc-13-4B|http://www.
˓→genome.jp/dbget-bin/www_bget?dme:Dmel_CG34349
lcl|NW_020311286.1_prot_XP_020708336.1_46 dme:Dmel_CG6963|gish|http://www.genome.jp/
˓→dbget-bin/www_bget?dme:Dmel_CG6963
lcl|NW_020311285.1_prot_XP_020707987.1_39 dme:Dmel_CG30403||http://www.genome.jp/
˓→dbget-bin/www_bget?dme:Dmel_CG30403
```
The second section follows a dashed line and looks like this:

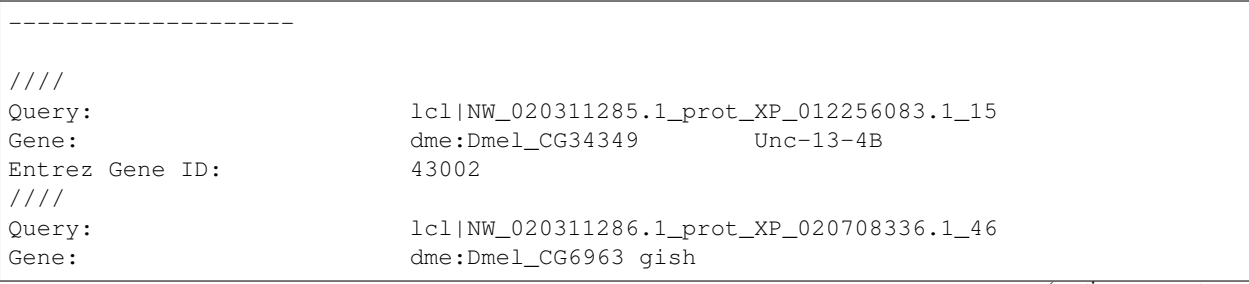

(continues on next page)

(continued from previous page)

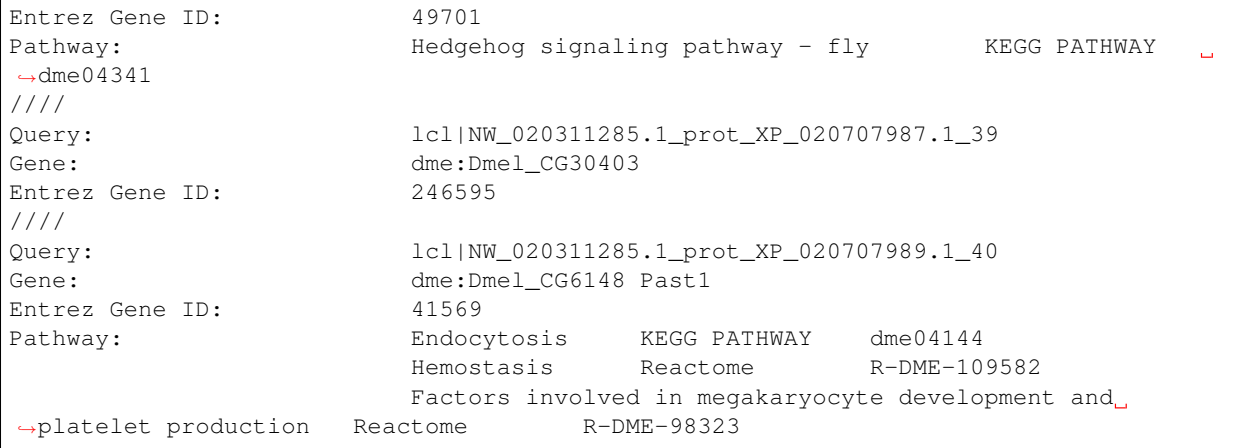

# **Identify**

If all goes well, you should get the following:

- sqlite3 folder: This folder contains the annotation database files used in your analysis
- <**output\_file\_name\_you\_provided>:** KOBAS identify generates a text file with the name you provide.

```
##Databases: PANTHER, KEGG PATHWAY, Reactome, BioCyc
##Statistical test method: hypergeometric test / Fisher's exact test
##FDR correction method: Benjamini and Hochberg
#Term Database ID Input number Background number P-Value
˓→Corrected P-Value Input Hyperlink
Hedgehog signaling pathway - fly KEGG PATHWAY dme04341 12 33 3.
˓→20002656734e-18 1.76001461204e-16 lcl|NW_020311286.1_prot_XP_012256678.
˓→1_51|lcl|NW_020311286.1_prot_XP_025602973.1_48|lcl|NW_020311286.1_prot_XP_012256683.
˓→1_52|lcl|NW_020311286.1_prot_XP_012256679.1_55|lcl|NW_020311286.1_prot_XP_012256674.
˓→1_54|lcl|NW_020311286.1_prot_XP_020708336.1_46|lcl|NW_020311285.1_prot_XP_012256108.
˓→1_32|lcl|NW_020311286.1_prot_XP_012256682.1_53|lcl|NW_020311286.1_prot_XP_025603025.
˓→1_47|lcl|NW_020311286.1_prot_XP_020708334.1_49|lcl|NW_020311285.1_prot_XP_012256109.
˓→1_33|lcl|NW_020311286.1_prot_XP_020708333.1_50 http://www.genome.jp/kegg-bin/show_
˓→pathway?dme04341/dme:Dmel_CG6963%09red/dme:Dmel_CG6054%09red
Hedgehog signaling pathway PANTHER P00025 6 13 3.6166668094e-10 9.
˓→94583372585e-09 lcl|NW_020311286.1_prot_XP_025602279.1_78|lcl|NW_020311286.1_
˓→prot_XP_025602289.1_76|lcl|NW_020311286.1_prot_XP_025602264.1_79|lcl|NW_020311285.1_
˓→prot_XP_012256108.1_32|lcl|NW_020311285.1_prot_XP_012256109.1_33|lcl|NW_020311286.1_
˓→prot_XP_012256943.1_77 http://www.pantherdb.org/pathway/pathwayDiagram.jsp?
˓→catAccession=P00025
Signaling by NOTCH2 Reactome  R-DME-1980145 3 8 2.00259649553e-05
       ˓→ 0.000275357018136 lcl|NW_020311285.1_prot_XP_012256118.1_28|lcl|NW_
˓→020311285.1_prot_XP_012256117.1_27|lcl|NW_020311285.1_prot_XP_012256119.1_26
˓→http://www.reactome.org/cgi-bin/eventbrowser_st_id?ST_ID=R-DME-1980145
```
# **Annotate and Identify Pipeline**

If all goes well, you should get the following:

- logs folder: This folder contains the 'conder stderr' and 'condor stdout' files. The files record feedback, progress and, importantly, any errors the app encountered during the analysis. You won't normally need to look at these but they are very helpful in figuring out what may have happened if your output doesn't look like you expected.
- sqlite3 folder: This folder contains the annotation database files used in your analysis
- seq\_pep folder: This folder contains the BLAST database files used in your analysis.
- <species>.tsv: This is the tab-delimited output from the BLAST search. It is unlikely that you will need to look at this file.
- <br />basename>\_annotate\_out.txt: KOBAS annotate generates a text file with the name you provide. It has two sections.

The first sections looks like this:

```
##dme Drosophila melanogaster (fruit fly)
##Method: BLAST Options: evalue <= 1e-05
##Summary: 87 succeed, 0 fail
#Query Gene ID|Gene name|Hyperlink
lcl|NW_020311285.1_prot_XP_012256083.1_15 dme:Dmel_CG34349|Unc-13-4B|http://www.
˓→genome.jp/dbget-bin/www_bget?dme:Dmel_CG34349
lcl|NW_020311286.1_prot_XP_020708336.1_46 dme:Dmel_CG6963|gish|http://www.genome.jp/
˓→dbget-bin/www_bget?dme:Dmel_CG6963
lcl|NW_020311285.1_prot_XP_020707987.1_39 dme:Dmel_CG30403||http://www.genome.jp/
˓→dbget-bin/www_bget?dme:Dmel_CG30403
```
The second section follows a dashed line and looks like this:

```
--------------------
////
Query: lcl|NW_020311285.1_prot_XP_012256083.1_15
Gene: dme: Dmel CG34349 Unc-13-4B
Entrez Gene ID: 43002
////
Query: lcl|NW_020311286.1_prot_XP_020708336.1_46
Gene: dme: Dmel_CG6963 gish
Entrez Gene ID: 49701
Pathway: Hedgehog signaling pathway - fly KEGG PATHWAY
\rightarrowdme04341
////
Query: lcl|NW_020311285.1_prot_XP_020707987.1_39
Gene: dme: Dmel_CG30403
Entrez Gene ID: 246595
////
Query: lcl|NW_020311285.1_prot_XP_020707989.1_40
Gene: dme: Dmel_CG6148 Past1
Entrez Gene ID: 41569
Pathway: Endocytosis KEGG PATHWAY dme04144
                    Hemostasis Reactome R-DME-109582
                    Factors involved in megakaryocyte development and
˓→platelet production Reactome R-DME-98323mel_CG6963
lcl|NW_020311285.1_prot_XP_020707987.1_39 dme:Dmel_CG30403||http://www.genome.jp/
˓→dbget-bin/www_bget?dme:Dmel_CG30403
```
• <br />basename>\_identify\_out.txt: KOBAS identify generates a text file with the name you provide.

```
##Databases: PANTHER, KEGG PATHWAY, Reactome, BioCyc
##Statistical test method: hypergeometric test / Fisher's exact test
##FDR correction method: Benjamini and Hochberg
#Term Database ID Input number Background number P-Value
˓→Corrected P-Value Input Hyperlink
Hedgehog signaling pathway - fly KEGG PATHWAY dme04341 12 33 3.
˓→20002656734e-18 1.76001461204e-16 lcl|NW_020311286.1_prot_XP_012256678.
˓→1_51|lcl|NW_020311286.1_prot_XP_025602973.1_48|lcl|NW_020311286.1_prot_XP_012256683.
˓→1_52|lcl|NW_020311286.1_prot_XP_012256679.1_55|lcl|NW_020311286.1_prot_XP_012256674.
˓→1_54|lcl|NW_020311286.1_prot_XP_020708336.1_46|lcl|NW_020311285.1_prot_XP_012256108.
˓→1_32|lcl|NW_020311286.1_prot_XP_012256682.1_53|lcl|NW_020311286.1_prot_XP_025603025.
˓→1_47|lcl|NW_020311286.1_prot_XP_020708334.1_49|lcl|NW_020311285.1_prot_XP_012256109.
˓→1_33|lcl|NW_020311286.1_prot_XP_020708333.1_50 http://www.genome.jp/kegg-bin/show_
˓→pathway?dme04341/dme:Dmel_CG6963%09red/dme:Dmel_CG6054%09red
Hedgehog signaling pathway PANTHER P00025 6 13 3.6166668094e-10 9.
˓→94583372585e-09 lcl|NW_020311286.1_prot_XP_025602279.1_78|lcl|NW_020311286.1_
˓→prot_XP_025602289.1_76|lcl|NW_020311286.1_prot_XP_025602264.1_79|lcl|NW_020311285.1_
˓→prot_XP_012256108.1_32|lcl|NW_020311285.1_prot_XP_012256109.1_33|lcl|NW_020311286.1_
˓→prot_XP_012256943.1_77 http://www.pantherdb.org/pathway/pathwayDiagram.jsp?
˓→catAccession=P00025
Signaling by NOTCH2 Reactome R-DME-1980145 3 8 2.00259649553e-05
       0.000275357018136 lcl|NW_020311285.1_prot_XP_012256118.1_28|lcl|NW_
˓→020311285.1_prot_XP_012256117.1_27|lcl|NW_020311285.1_prot_XP_012256119.1_26
˓→http://www.reactome.org/cgi-bin/eventbrowser_st_id?ST_ID=R-DME-1980145
```
[Contact us.](mailto:agbase@email.arizona.edu)